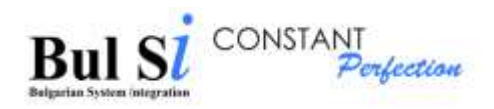

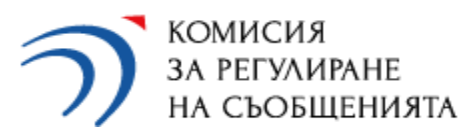

# **Договор 03-08-58/03.09.2021**

**за изпълнение на обществена поръчка с предмет " Разработване, внедряване и поддръжка на информационна система, обезпечаваща предоставянето на индивидуални права за ползване на радиочестотен спектър въз основа на регистрационен режим "**

Инструкция за ползване на услугите за заявяване и предоставяне на права на ползване на радиочестотен спектър въз основа на регистрационен режим

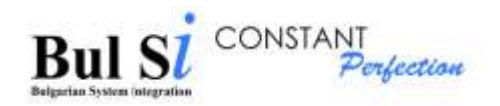

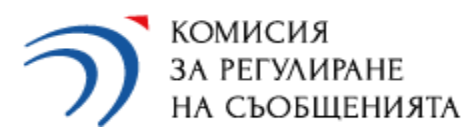

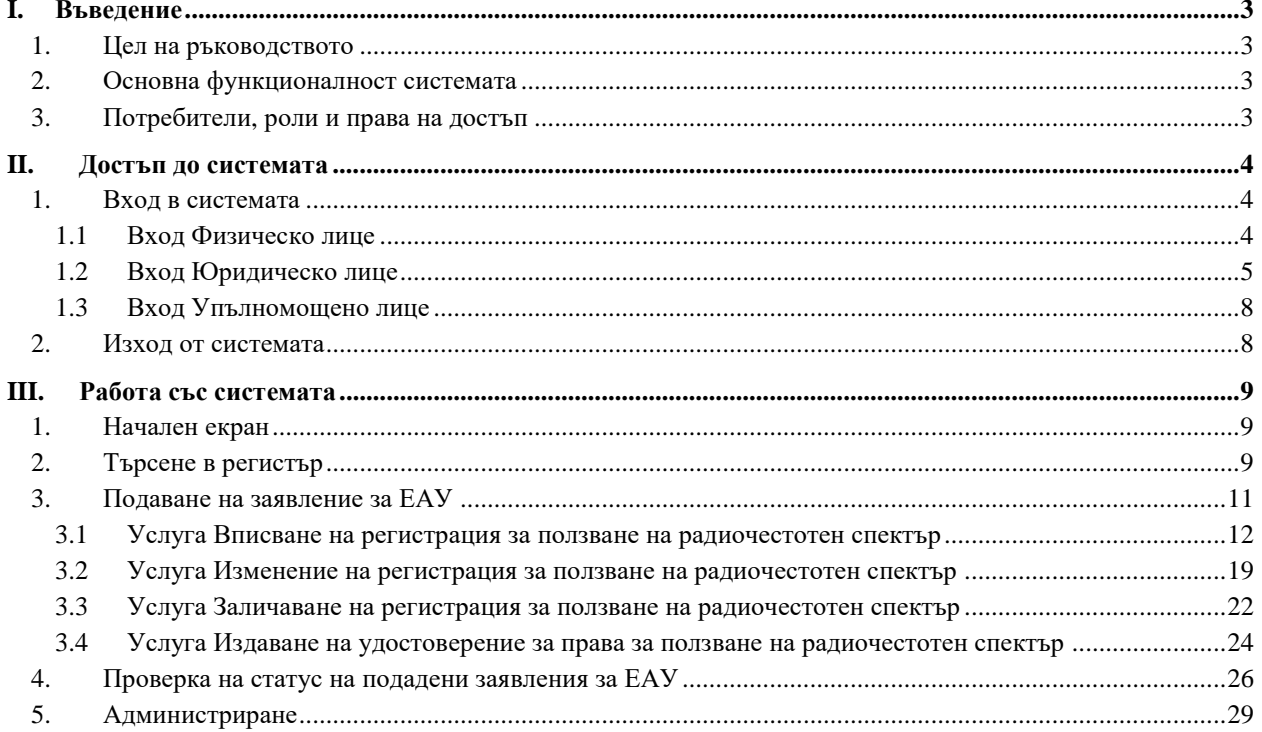

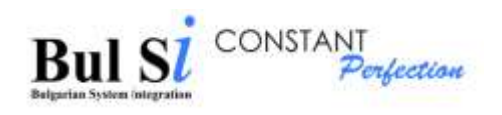

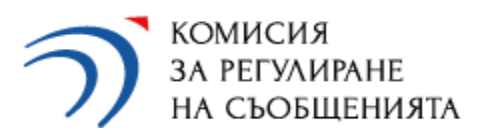

# <span id="page-2-0"></span>**I. Въведение**

## <span id="page-2-1"></span>**1. Цел на ръководството**

Настоящото ръководство описва функциите, които всеки външен потребител в качеството на физическо, юридическо или упълномощено лице, може да изпълнява в рамките на системата.

# <span id="page-2-2"></span>**2. Основна функционалност системата**

Компонент А – обхваща функционалността, свързана с публичния портал, като описва взаимодействието на публичните потребители със системата, има следната основна функционалност:

- Вход в портала;
- Регистрация на потребител
- Преглед на информация в регистри;
- Попълване на заявление;
- Търсене на заявление;
- Проверка на статус;
- Корекция на заявление;
- Справки;
- Редакция на профил.

# <span id="page-2-3"></span>**3. Потребители, роли и права на достъп**

• Публичен потребител – ФЛ или ЮЛ (управител или упълномощено лице) с потребителски профил в системата. Те имат възможност да заявяват ЕАУ в информационната система, да преглеждат информация в регистрите, да извършват справки

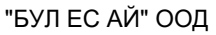

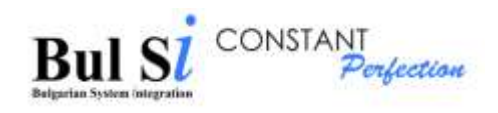

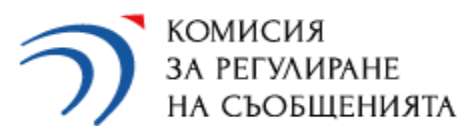

# <span id="page-3-0"></span>**II. Достъп до системата**

Входът в системата за заявителите на електронни административни услуги (ЕАУ), се осъществява след автентикация с КЕП/ПИК на НАП/Облачен КЕП през системата за еднократна автентикация еАвт 2.0.

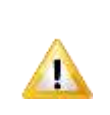

Упълномощените лица могат да достъпват системата след добавянето им в профила на дадено предприятие от неговия управител.

### <span id="page-3-1"></span>**1. Вход в системата**

### <span id="page-3-2"></span>**1.1 Вход Физическо лице**

Входът в системата осъществява след автентикация с КЕП/ПИК на НАП/Облачен КЕП през системата за еднократна автентикация еАвт 2.0.

При вход в системата за първи път, се прави проверка дали лицето има вече създаден профил. При липса на профил се зарежда форма за регистрация.

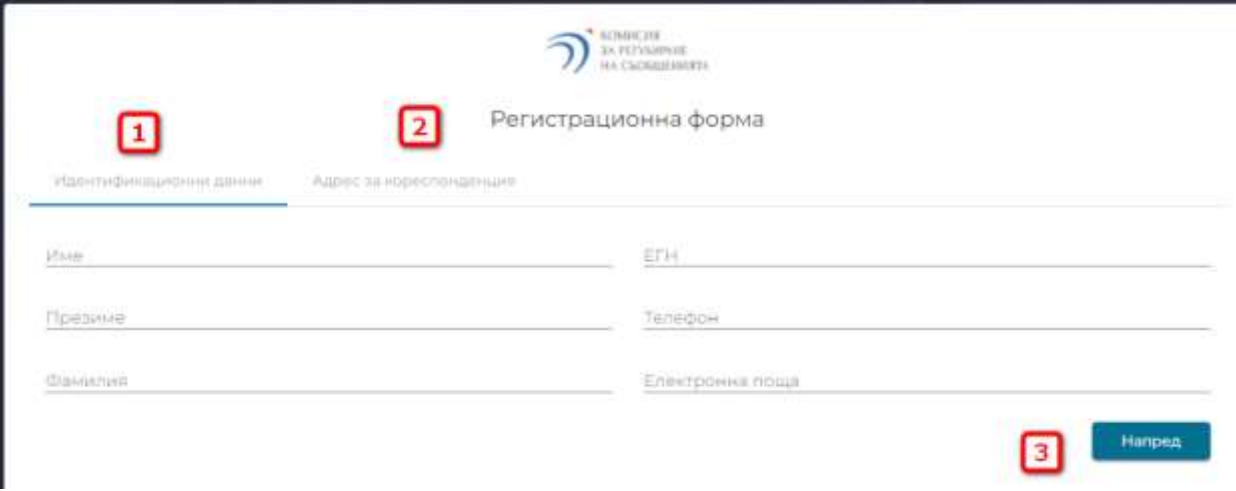

Попълват се необходимите данни на таб Идентификационни данни (1) и таб Адрес за кореспонденция (2). Чрез натискане на бутон Напред (3) се зарежда следващия таб.

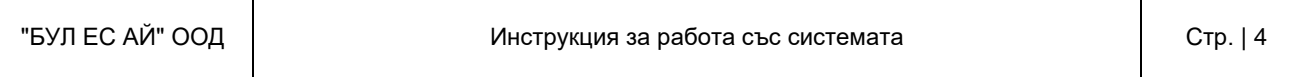

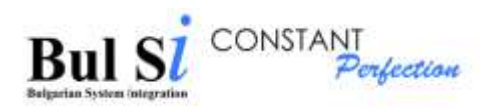

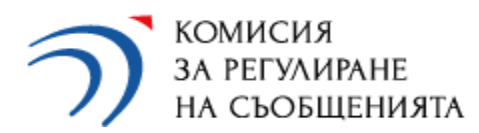

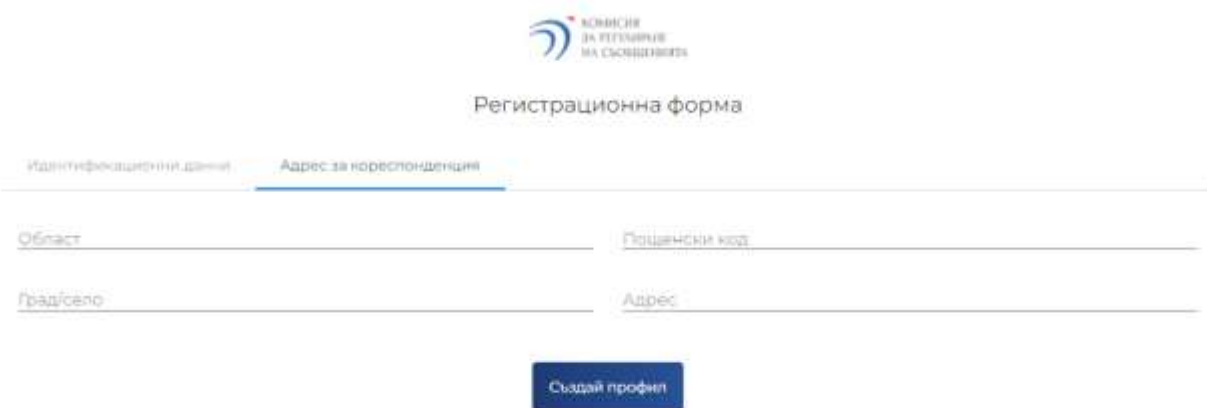

При натискане на бутон Създай профил, попълнената информация се запазва в профила ви.

Ако вече имате създаден профил, се зарежда начален екран на системата.

Само при първото влизане в системата, използвайки еАвт, е необходимо след автентикацията в системата еАвт да излезете и влезете отново в приложението и ще бъдете пренасочени да създадете профил.

### <span id="page-4-0"></span>**1.2 Вход Юридическо лице**

Входът в системата осъществява след автентикация с КЕП/ПИК на НАП/Облачен КЕП през системата за еднократна автентикация еАвт 2.0.

При вход в системата за първи път, се прави проверка дали лицето има вече създаден профил. При липса на профил се зарежда форма за регистрация.

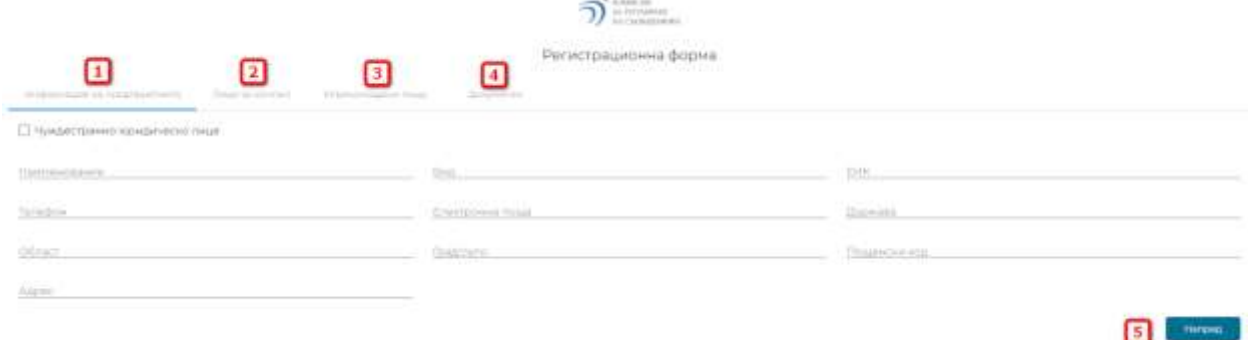

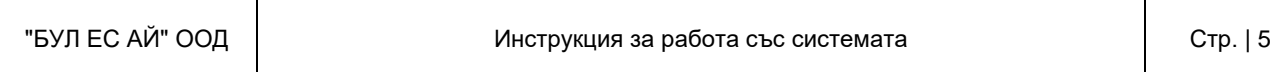

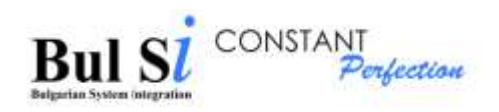

Попълват се необходимите данни на таб Информация за предприятието (1), таб Лице за контакт (2), таб Упълномощени лица (3) и таб Документи (4). Чрез натискане на бутон Напред (5) се зарежда следващия таб.

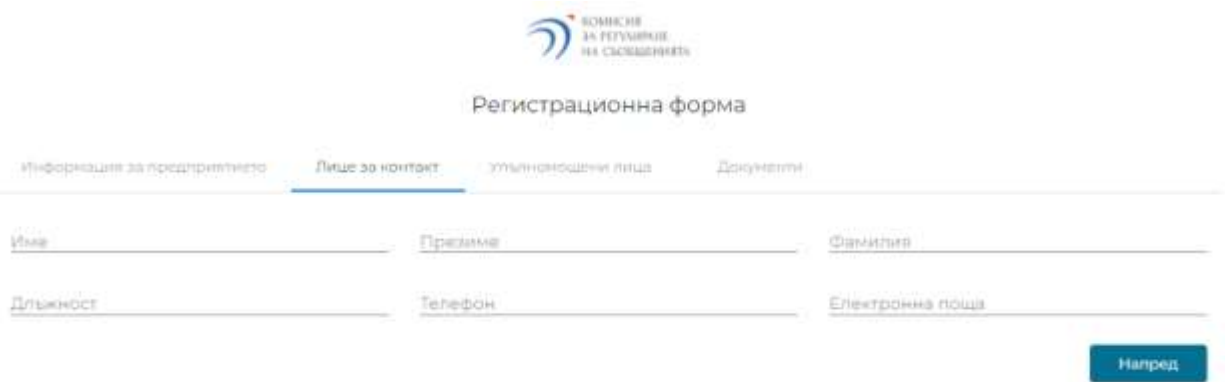

Упълномощените лица се добавят само от управителя на юридическото лице чрез натискане на бутон Добави.

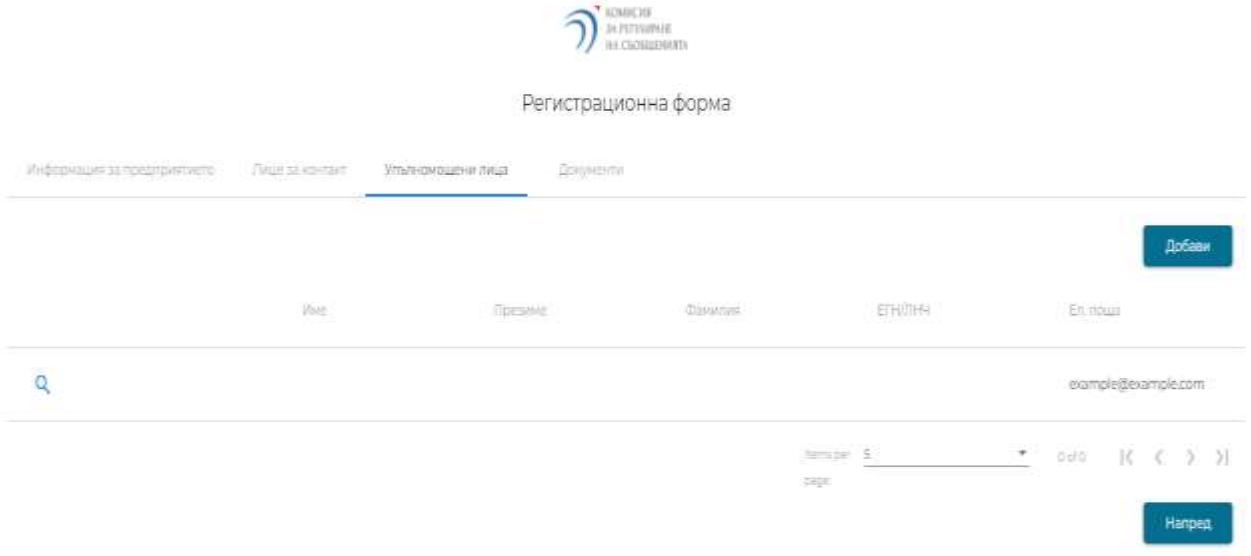

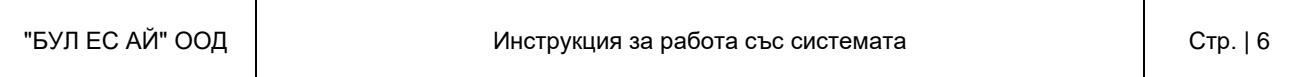

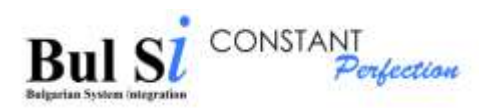

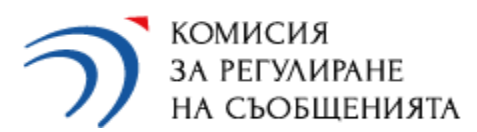

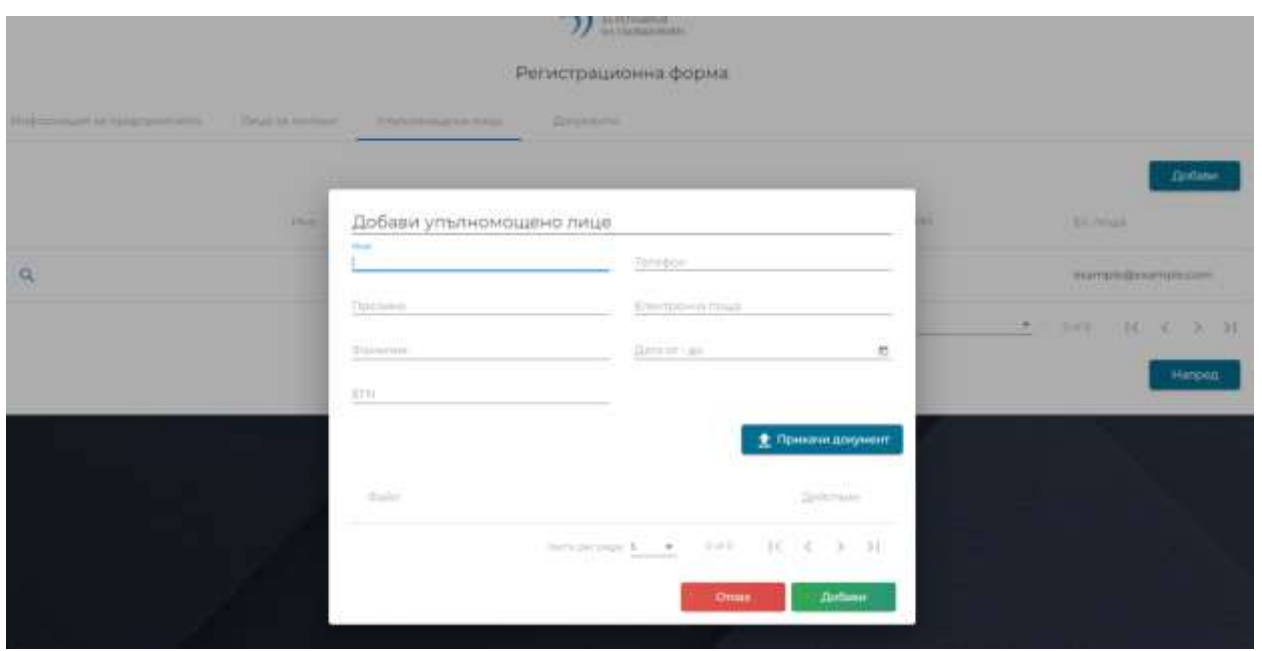

Попълват се данните на упълномощеното лице(УЛ), определя периода на активност на УЛ, прикача се сканирано копие на нотариално завереното пълномощно и се натиска бутон Добави.

На таб документи се прикачат допълнителни документи, например ново пълномощно на УЛ.

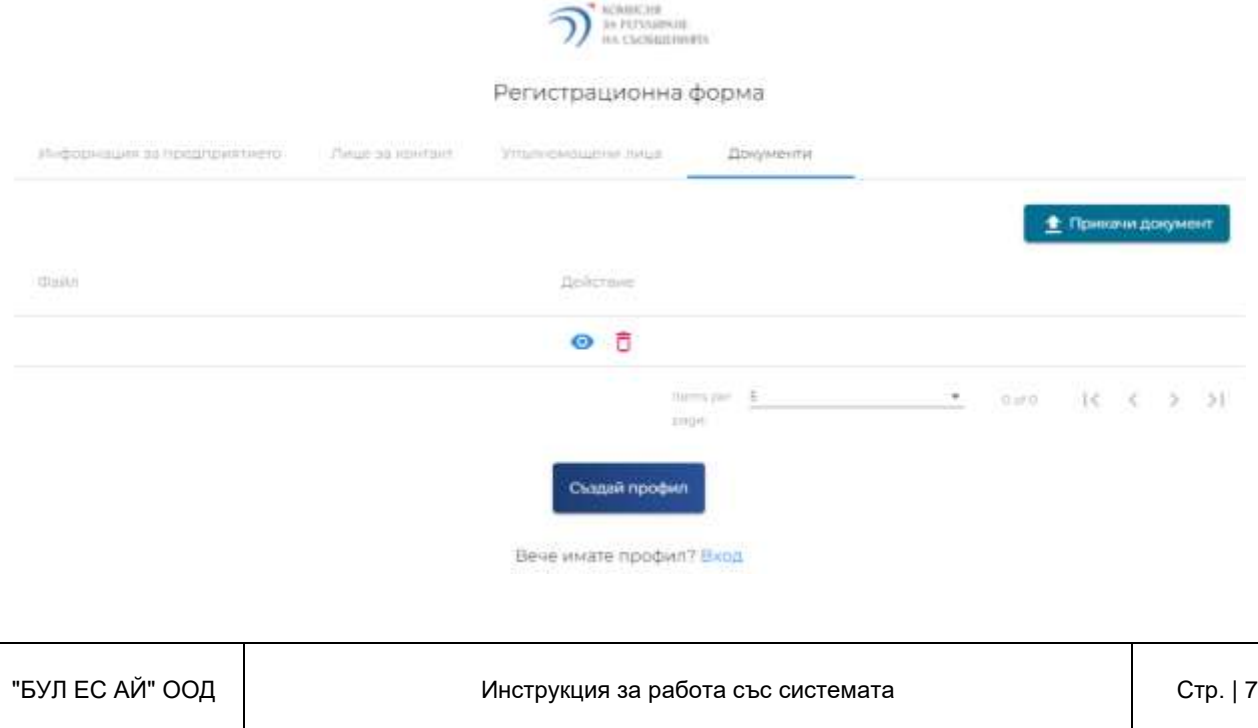

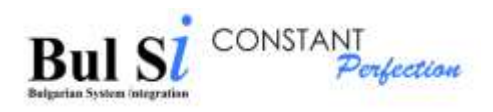

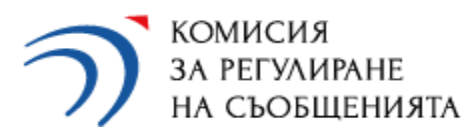

При натискане на бутон Създай профил, въведените данни се запазват и след успешна автентикация се зарежда начален екран.

Само при първото влизане в системата, използвайки еАвт, е необходимо след автентикацията в системата еАвт да излезете и влезете отново в приложението и ще бъдете пренасочени да създадете профил

### <span id="page-7-0"></span>**1.3 Вход Упълномощено лице**

При вход в системата се прави проверка дали лицето е УЛ в някое предприятие и след успешна проверка се зарежда начален екран.

Ако лицето не е част от профил на юридическо лице, излиза съобщение, че не може да влезе в системата.

### <span id="page-7-1"></span>**2. Изход от системата**

Натиснете върху стрелката до името на потребителя, което се намира в най-горния десен ъгъл на екрана и изберете "Изход".

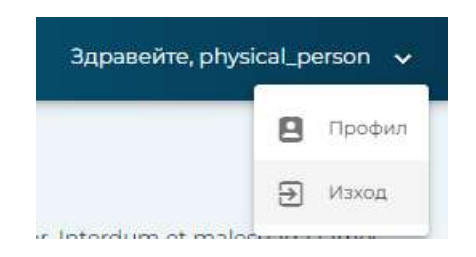

Зарежда се екрана за вход в системата.

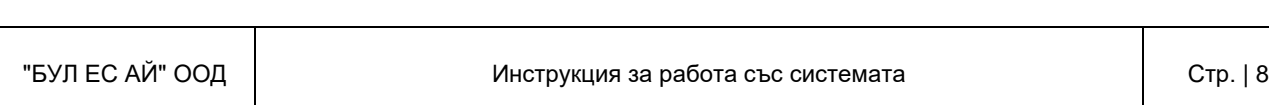

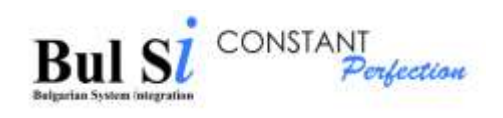

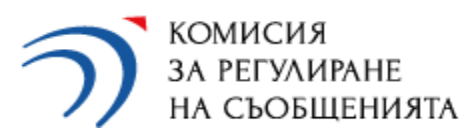

# <span id="page-8-0"></span>**III. Работа със системата**

# <span id="page-8-1"></span>**1. Начален екран**

След успешен вход се зарежда началния екран на системата.

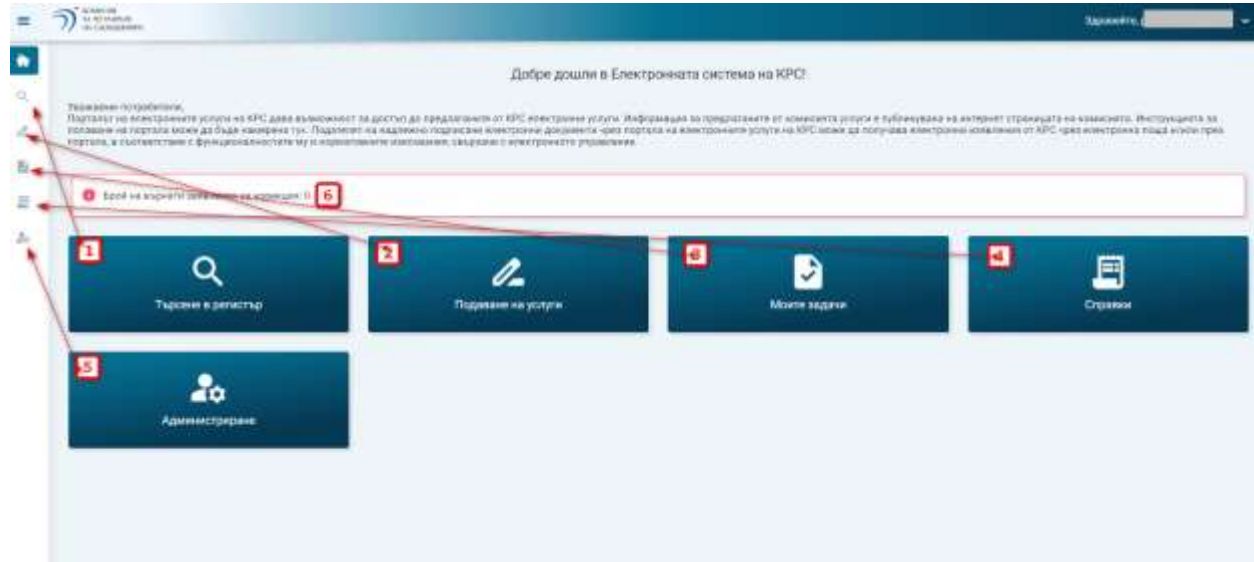

От този екран има достъп до отделните функционалности на системата, като той може да се осъществи по два начина - от вертикалното меню и от бързите връзки.

- 1 достъп до меню Търсене в регистър
- 2 подаване на заявление за електронна административна услуга
- 3 проверка на статус на подадени заявления за услуга
- 4 справки
- 5 администриране

На този екран има поле, което показва върнатите за корекция заявления (6), които могат да се достъпят през меню Проверка на статус.

### <span id="page-8-2"></span>**2. Търсене в регистър**

След успешен вход в системата имате възможност да търсите информация за регистрирани участъци.

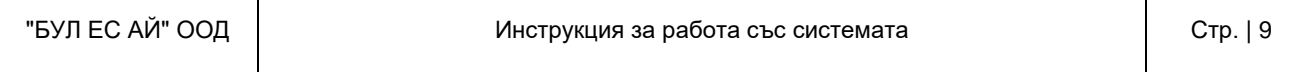

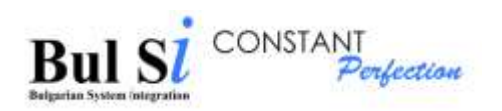

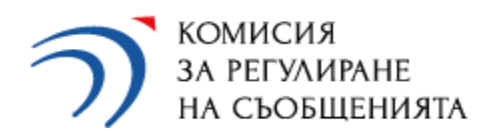

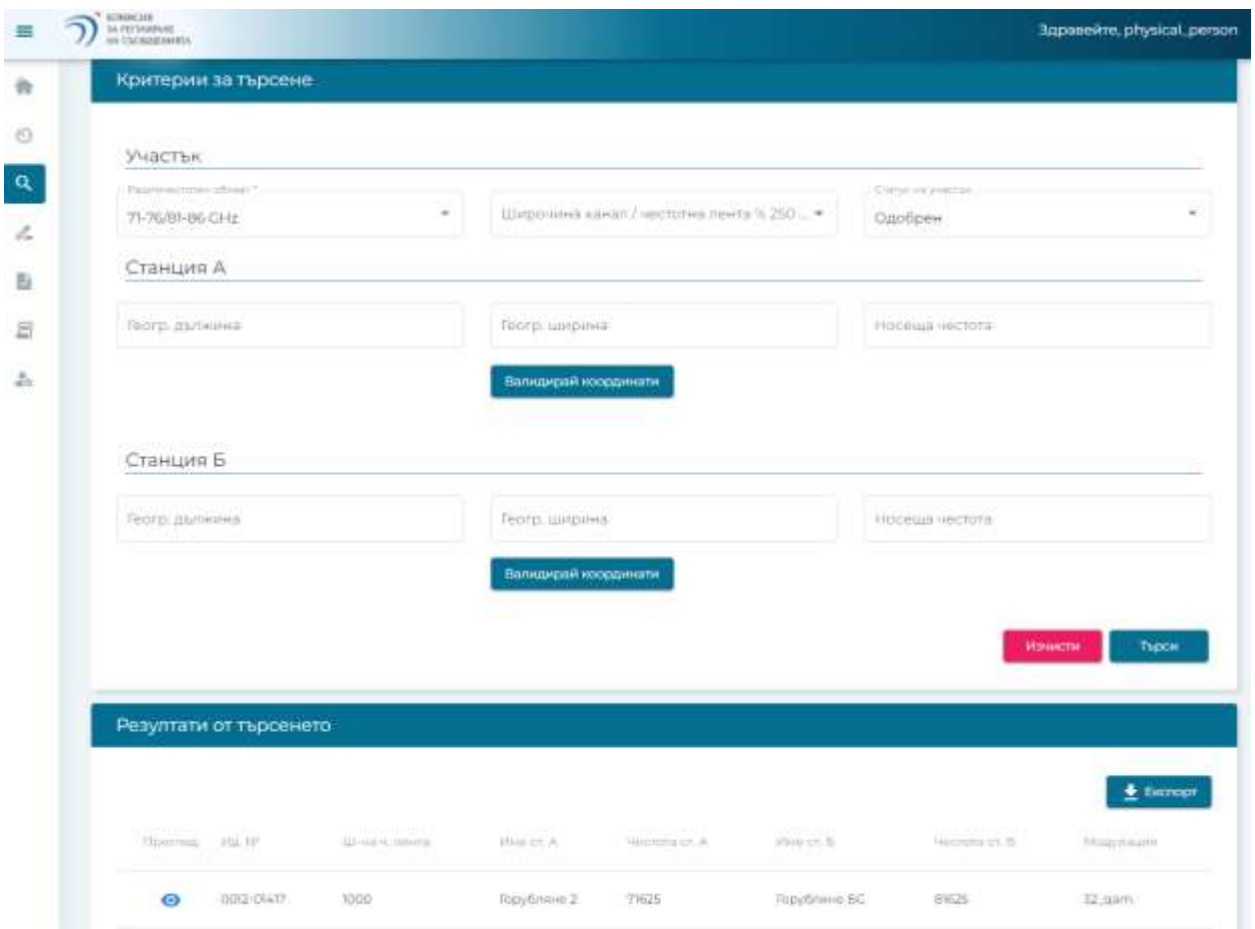

В критериите за търсене задължително трябва да въведете в кой радиочестотен обхват ще търсите.

Останалите критерии са не задължителни. При въвеждане на географска дължина и ширина и при натискане на бутон Валидирай координати, се осъществява проверка дали координатите попадат в рамките на територията на България. При натискане на иконката в колона Преглед от таблицата с резултати имате възможност да разгледате в детайли информацията за даден участък. При натискане на бутон Експорт, можете да запазите информацията за участъците във файл.

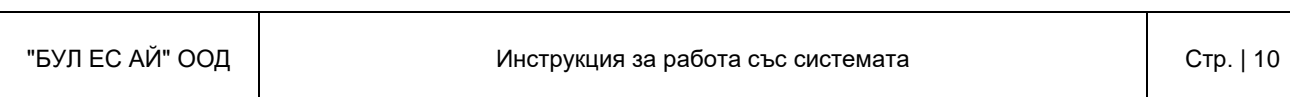

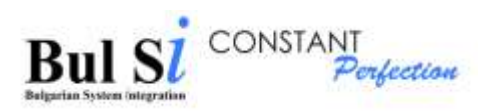

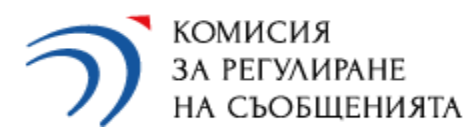

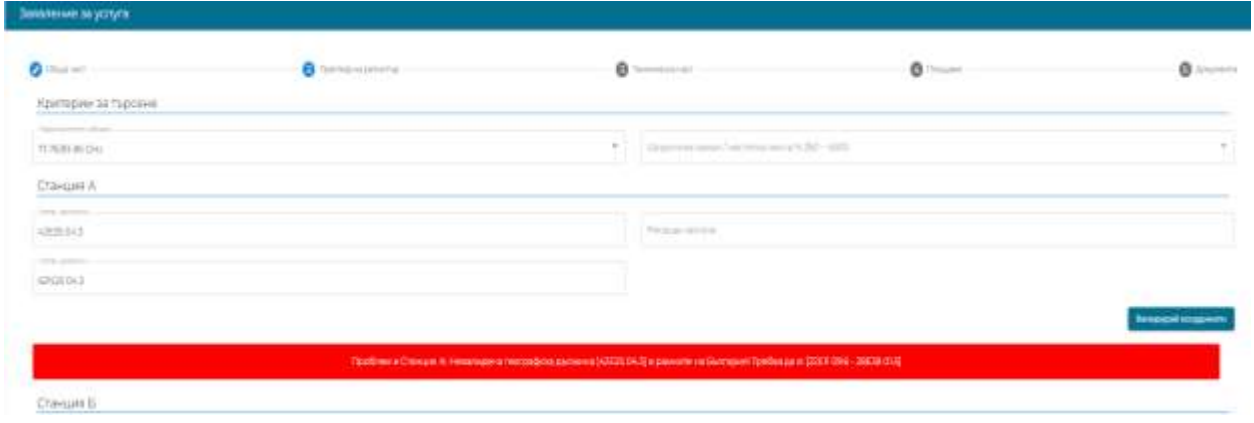

# <span id="page-10-0"></span>**3. Подаване на заявление за ЕАУ**

През системата могат да се подават заявления за следните ЕАУ:

- Вписване на регистрация за ползване на радиочестотен спектър
- Изменение на регистрация за ползване на радиочестотен спектър
- Заличаване на регистрация за ползване на радиочестотен спектър
- Издаване на удостоверение за права за ползване на радиочестотен спектър

Избирате от вертикалното меню или от бързите връзки Подаване на услуги. Зарежда се екран за избор на една от четирите ЕАУ.

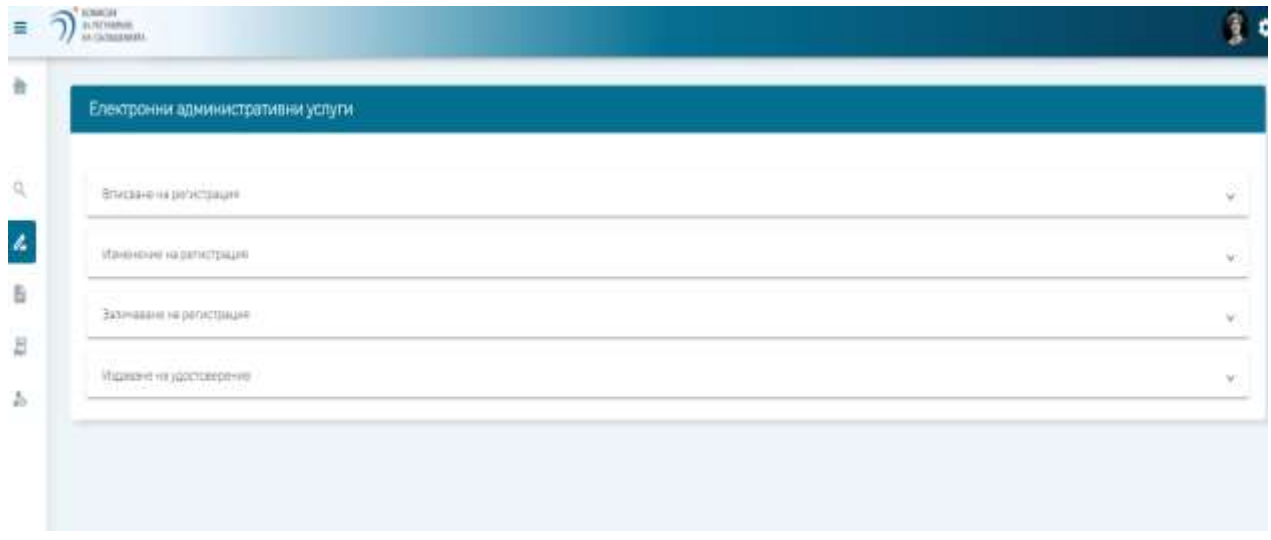

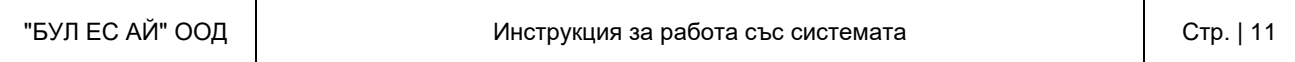

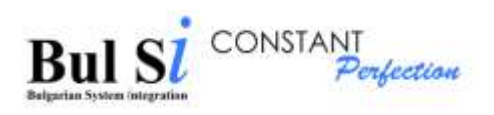

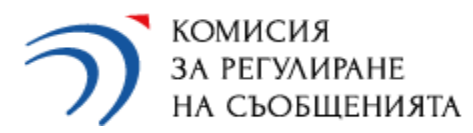

При избор на всяка от услугите трябва да изберете за кой радиочестотен обхват подавате заявление и да натиснете бутон Заяви услуга.

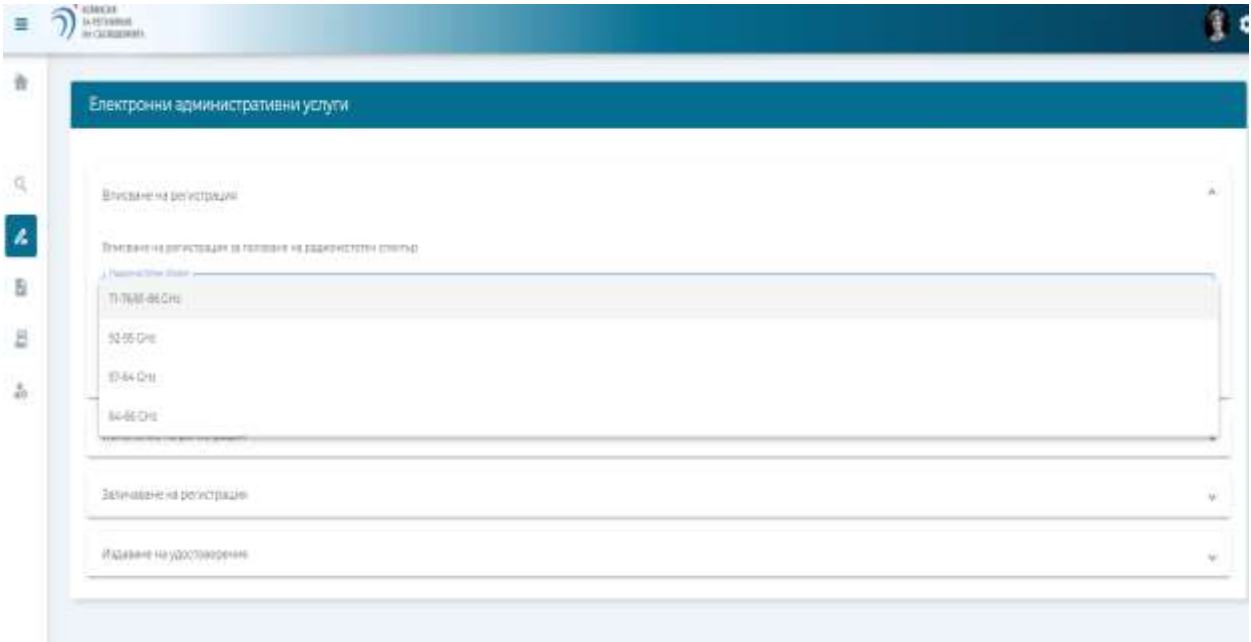

### <span id="page-11-0"></span>**3.1 Услуга Вписване на регистрация за ползване на радиочестотен спектър**

След натискане на бутон Заяви услуга, се зарежда заявлението за тази услуга. Придвижването между отделните табове става чрез бутони Напред и Назад.

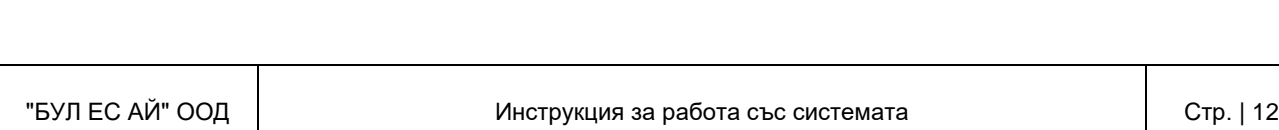

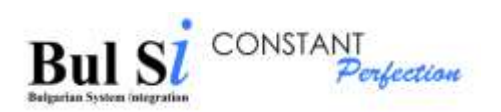

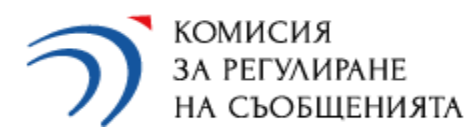

Τ

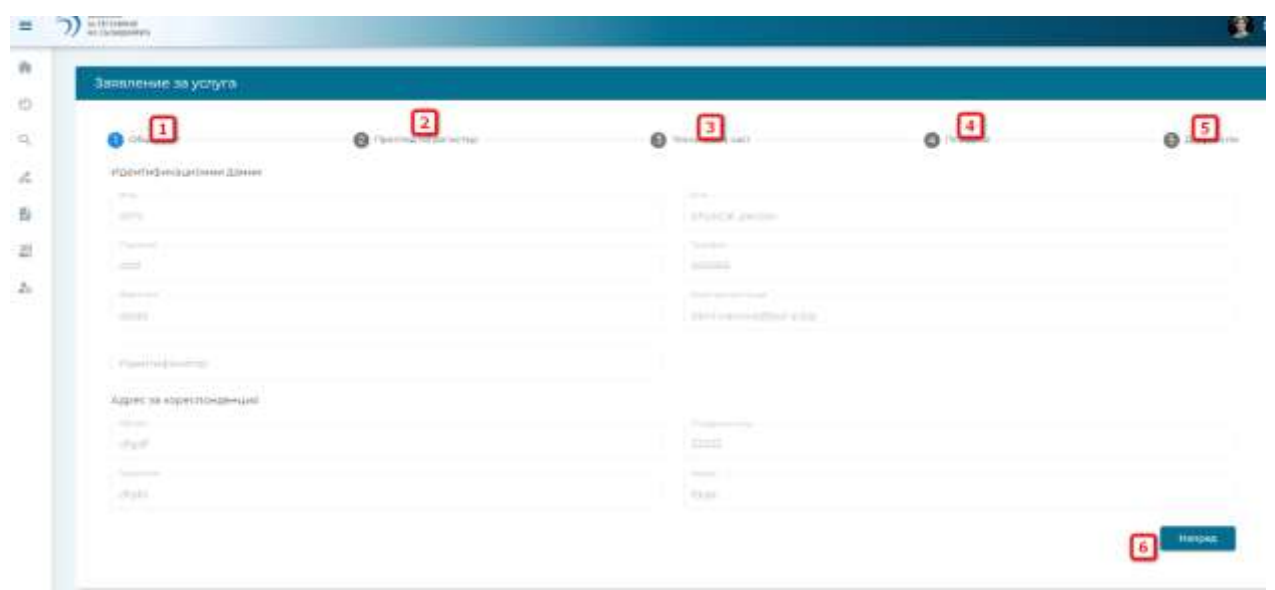

1 - Таб Общи - Автоматично се зареждат данните от съответния профил. Няма възможност за корекция на данните. Те могат да се коригират през меню Администриране - Редакция на профил.

2. Таб Преглед в регистър - имате възможност да направите справка на регистрираните в регистъра участъци.

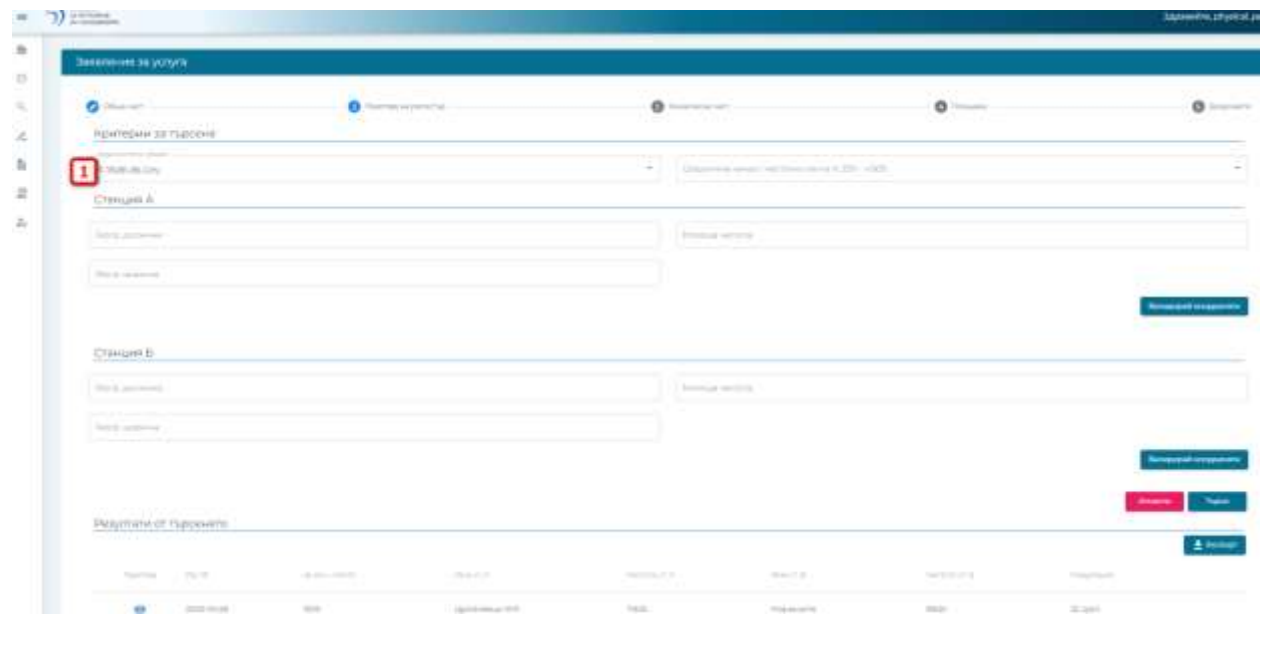

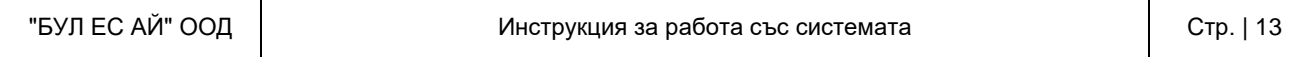

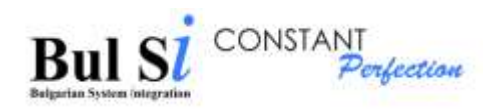

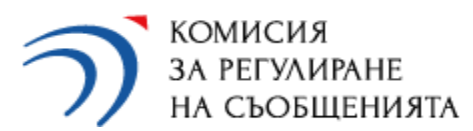

В критериите за търсене задължително трябва да въведете в кой радиочестотен обхват (1) ще търсите.

Останалите критерии са не задължителни. При въвеждане на географска дължина и ширина и при натискане на бутон Валидирай координати, се осъществява проверка дали координатите попадат в рамките на територията на България.

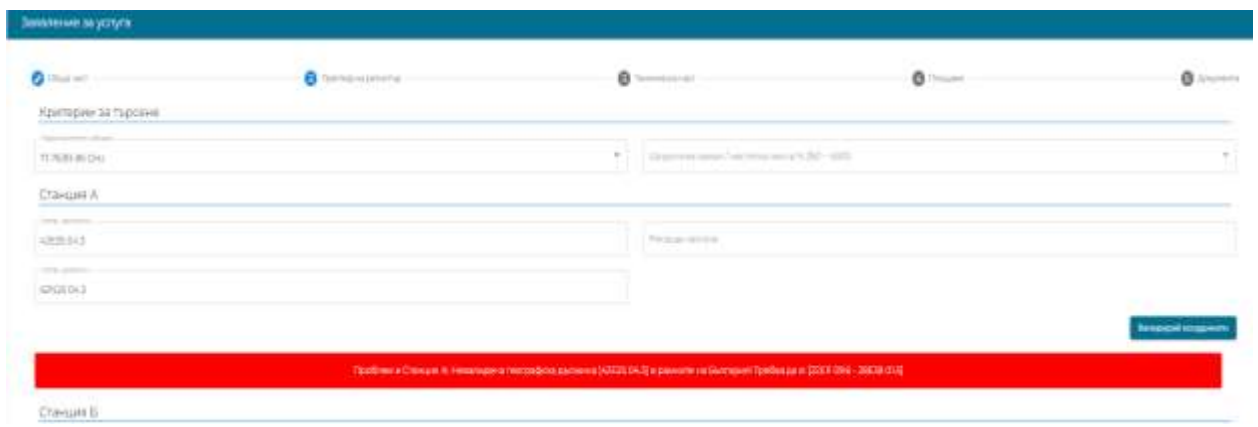

3 - Техническа част - в тази секция подавате участъците, които искате да регистрирате.

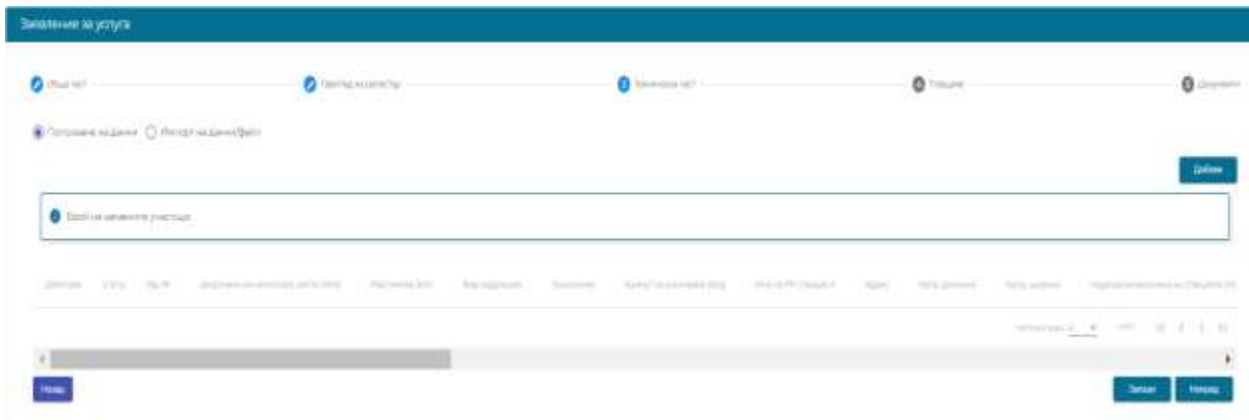

Реализирани са два начина на попълване на информацията за участъците.

- Опция Попълване на данни

Чрез тази възможност попълвате на екран всички изискуеми данни за един участък. Избирате опция Попълване на данни и натискате бутон Добави.

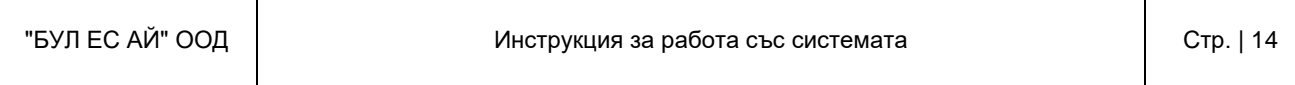

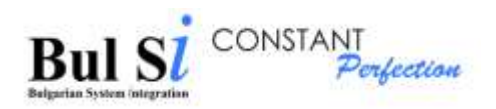

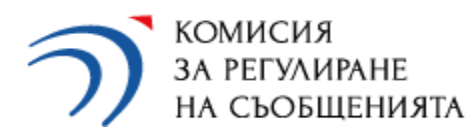

Зарежда се екран за въвеждане на технически данни.

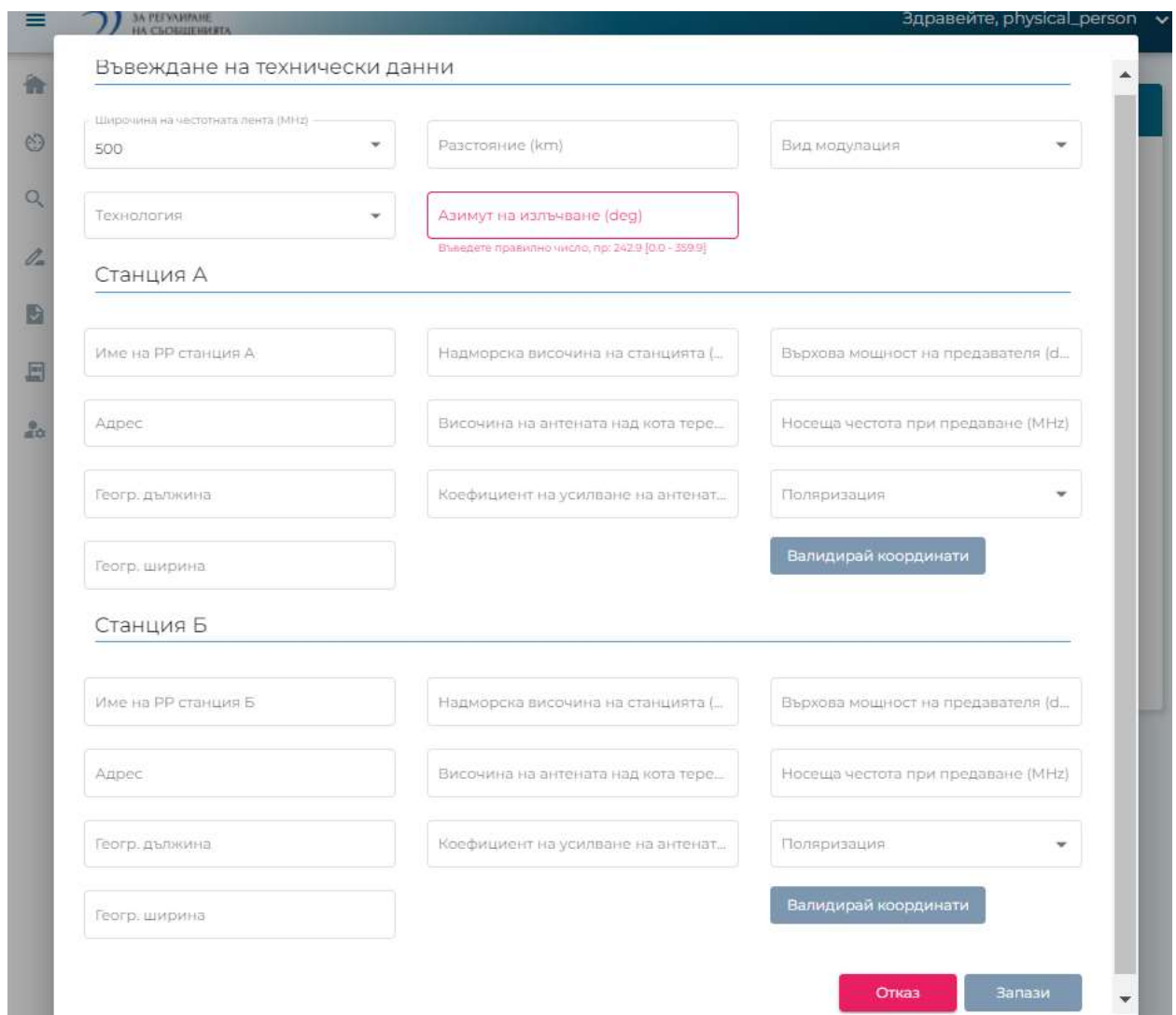

При попълването от екран са заложени валидации за формата на всяко едно поле. Бутон Запази става активен след попълването на коректни стойности във всички полета. Освен това е необходимо да натиснете и бутон Валидирай координати за извършване на проверка дали посочените координати са в рамките на територията на България. Това е задължително условие, за да стане бутон Запази активен.

- Опция Импорт на данни/файл

Избирате опция Импорт на данни/файл и се зарежда следния екран

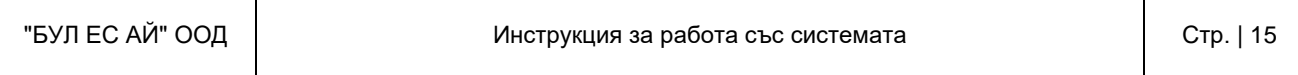

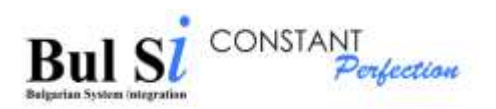

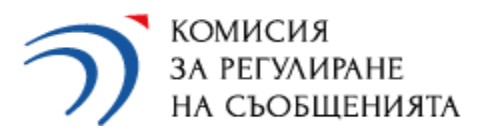

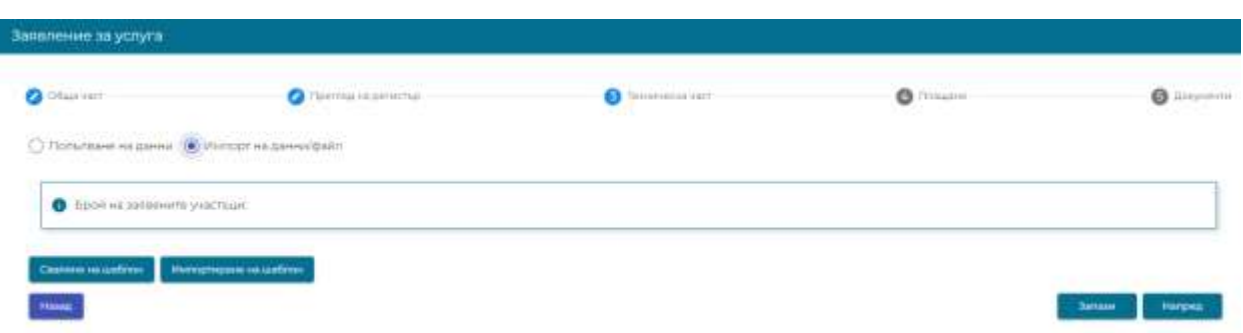

Необходимо е да свалите шаблон за попълване на информация (бутон Сваляне на шаблон).

Зареждането на данните от попълнения шаблон се осъществява чрез натискане на бутон Импортиране на шаблон. При зареждането на попълнения шаблон се извършва валидация на попълнените данни. При грешка в някоя от клетките, се появява съобщение и файлът не може да бъде зареден.

След успешното зареждане на файл, на екрана се отчита бройката заредени участъци.

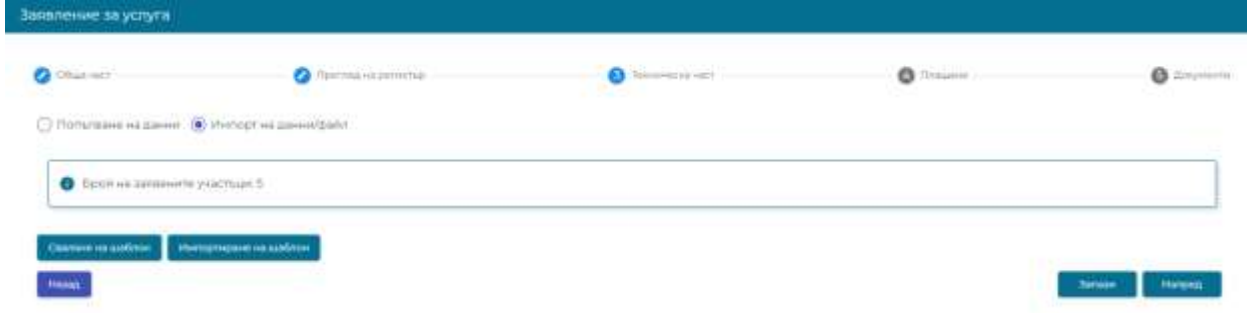

За да видите заредените участъци в детайли е необходимо да изберете опцията Попълване на данни.

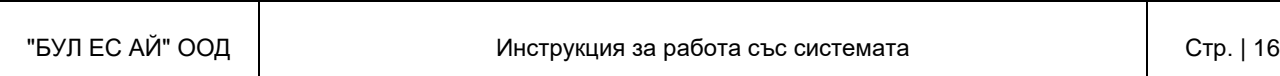

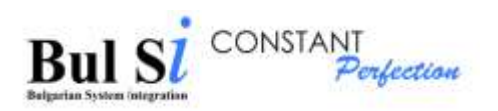

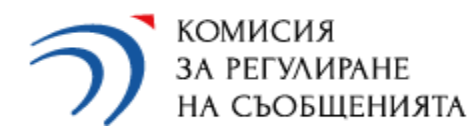

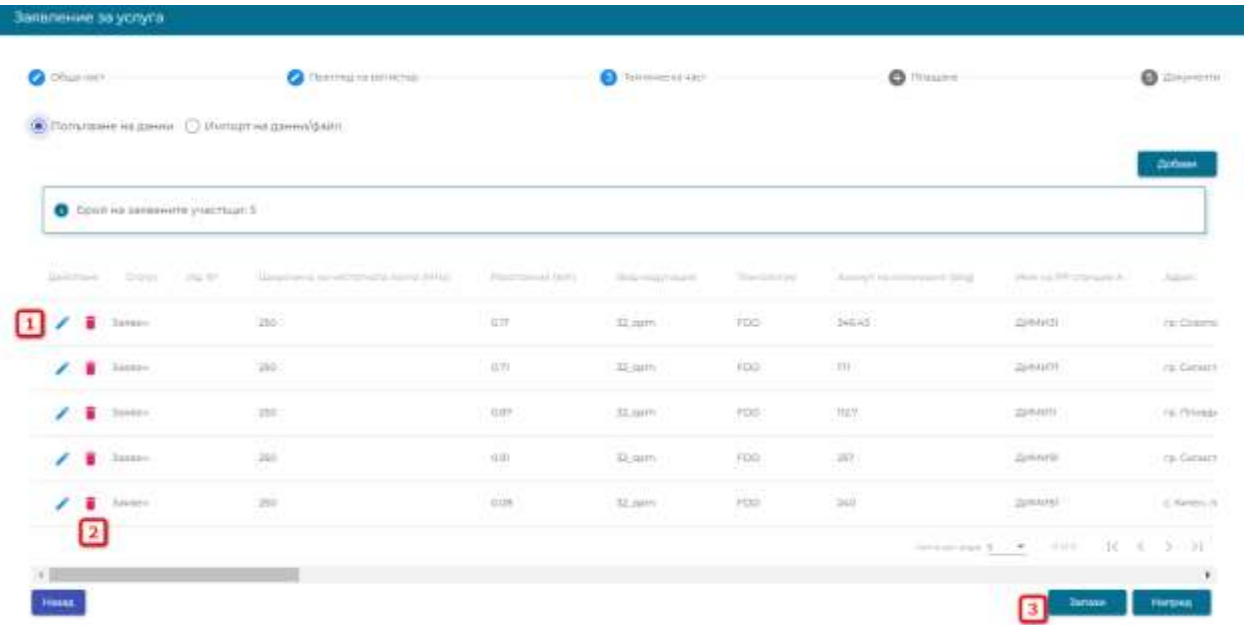

В колона Действие имате възможност да коригирате данните в даден участък (1) или да го изтриете (2).

На този екран се показват всички участъци, заредени чрез импорт на файл или попълнени на екран чрез бутон Добави.

При натискането на бутон Запази (3), всички въведени данни се запазват и можете да прекъснете работата със системата. Можете да продължите да работите с това заявление на по-късен етап. То е достъпно чрез меню Проверка на статус.

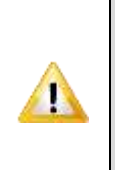

В случай на комбинирано зареждане на данни, ако първо използвате опцията Попълване на данни и добавяте на екран участъци, е необходимо да натиснете бутон Запази преди да превключите на опцията Импорт на данни. Ако не сте запазили въведените участъци, то те ще се изтрият при импорт на данните.

При натискане на бутон Напред се зарежда екран Плащане.

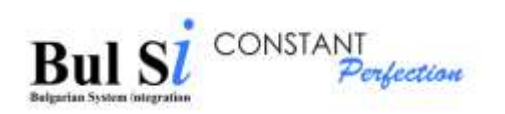

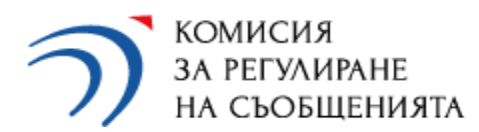

### 4- таб Плащане

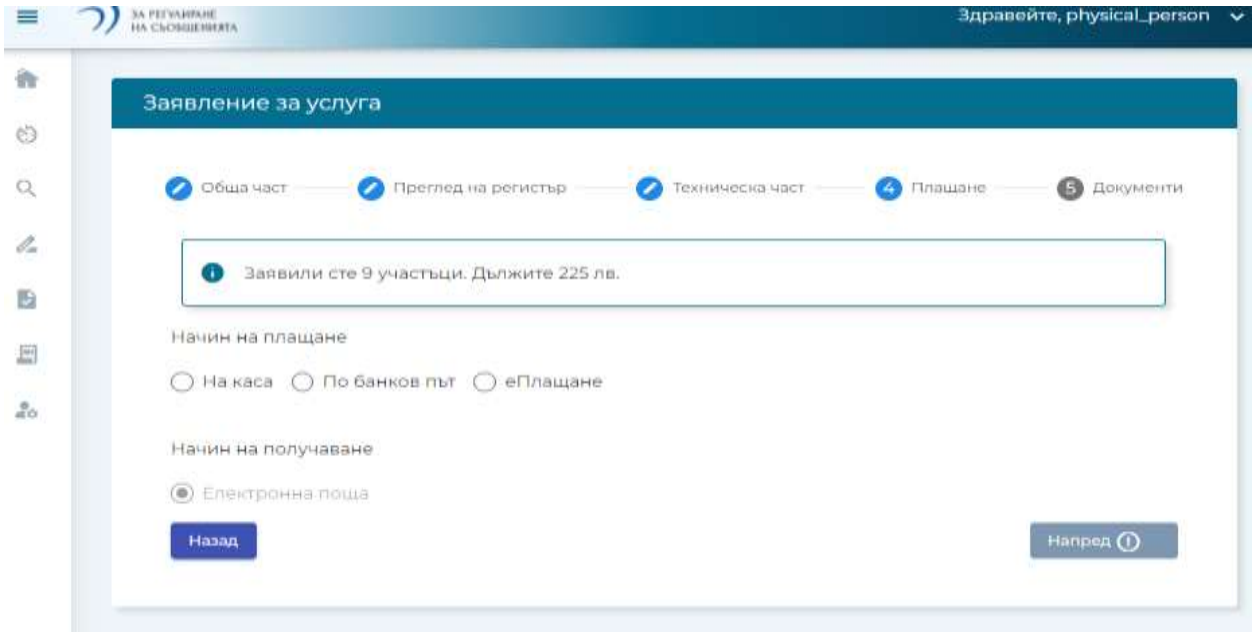

На този екран се изчислява административната такса в зависимост от подаденият брой участъци. Избира се начин на плащане. Начин на получаване е винаги емейл. Бутон Напред става активен след като изберете начин на плащане.

При натискане на бутон Напред се зарежда екран Документи.

#### 5- таб Документи

Имате възможност да прикачате допълнителни документи. Ограничението е до 10 МB общо за всички файлове.

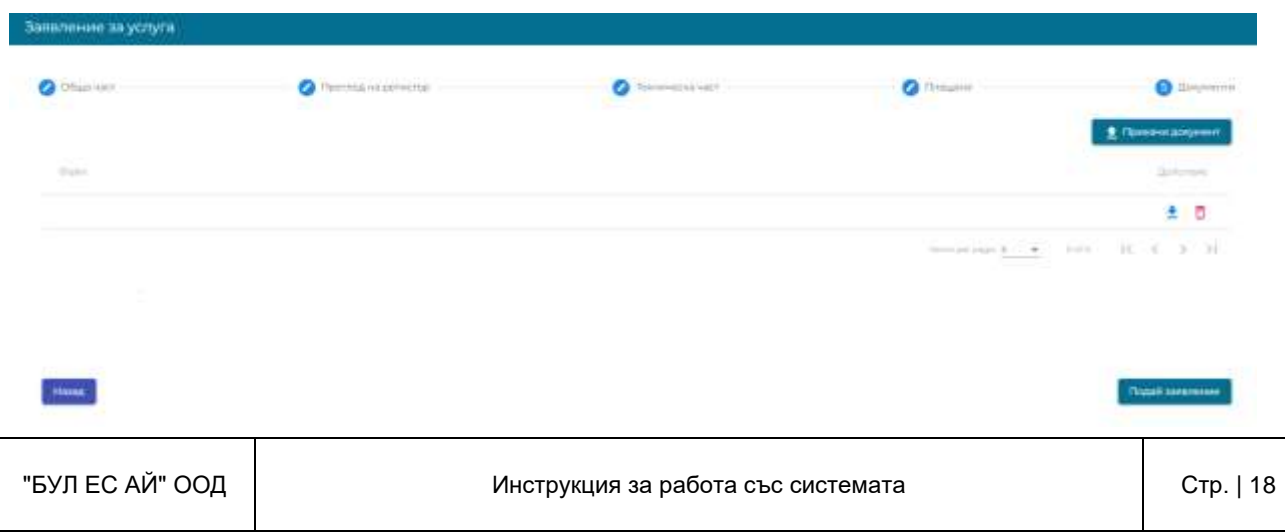

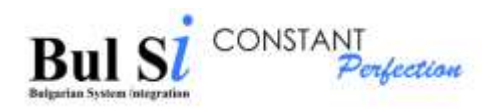

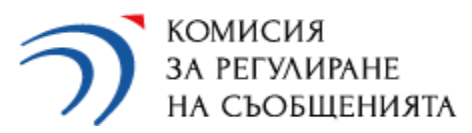

При натискане на бутон Подай заявление, системата се обръща към документооборотната система на КРС за получаване на входящ номер. Полученият входящ номер ще бъде изпратен на посочения в профила емейл адрес.

### <span id="page-18-0"></span>**3.2 Услуга Изменение на регистрация за ползване на радиочестотен спектър**

След натискане на бутон Заяви услуга, се зарежда заявлението за тази услуга. Придвижването между отделните табове става чрез бутони Напред и Назад.

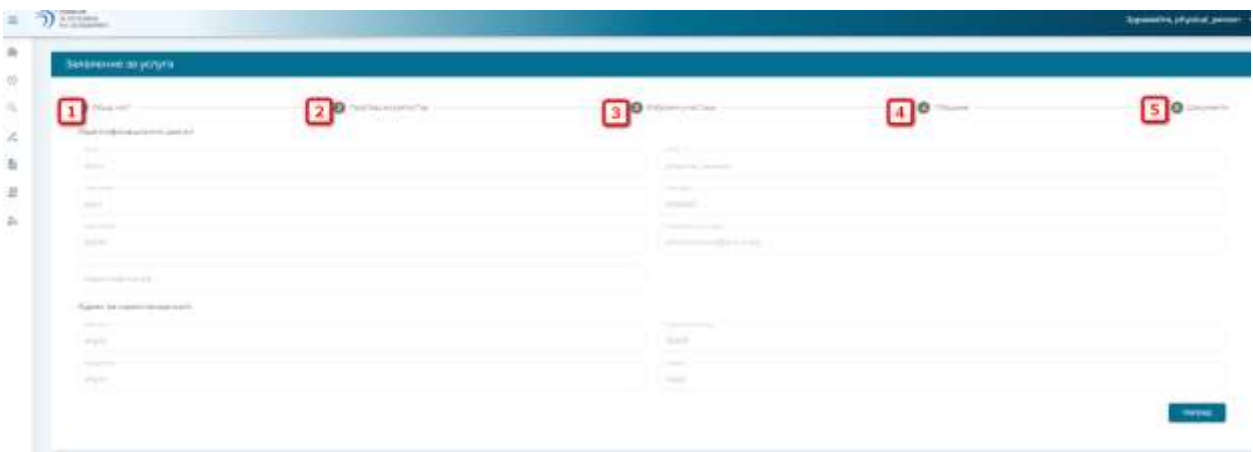

1 - Таб Общи - Автоматично се зареждат данните от съответния профил. Няма възможност за корекция на данните. Те могат да се коригират през меню Администриране - Редакция на профил.

2. Таб Преглед в регистър - на този таб избирате за кои от вашите участъци искате да направите изменения.

(1) - избирате радиочестотен обхват, този критерии е задължителен, останалите са по ваше желание

(2) - Натискате бутон Търси за да се визуализират резултатите в таблицата

(3) - Чрез натискане върху чекбокса в колона Избор, определяте с кои участъци искате да работите и те се появяват на таб Избрани участъци.

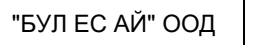

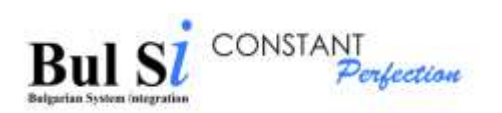

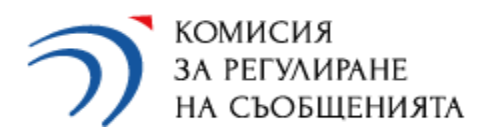

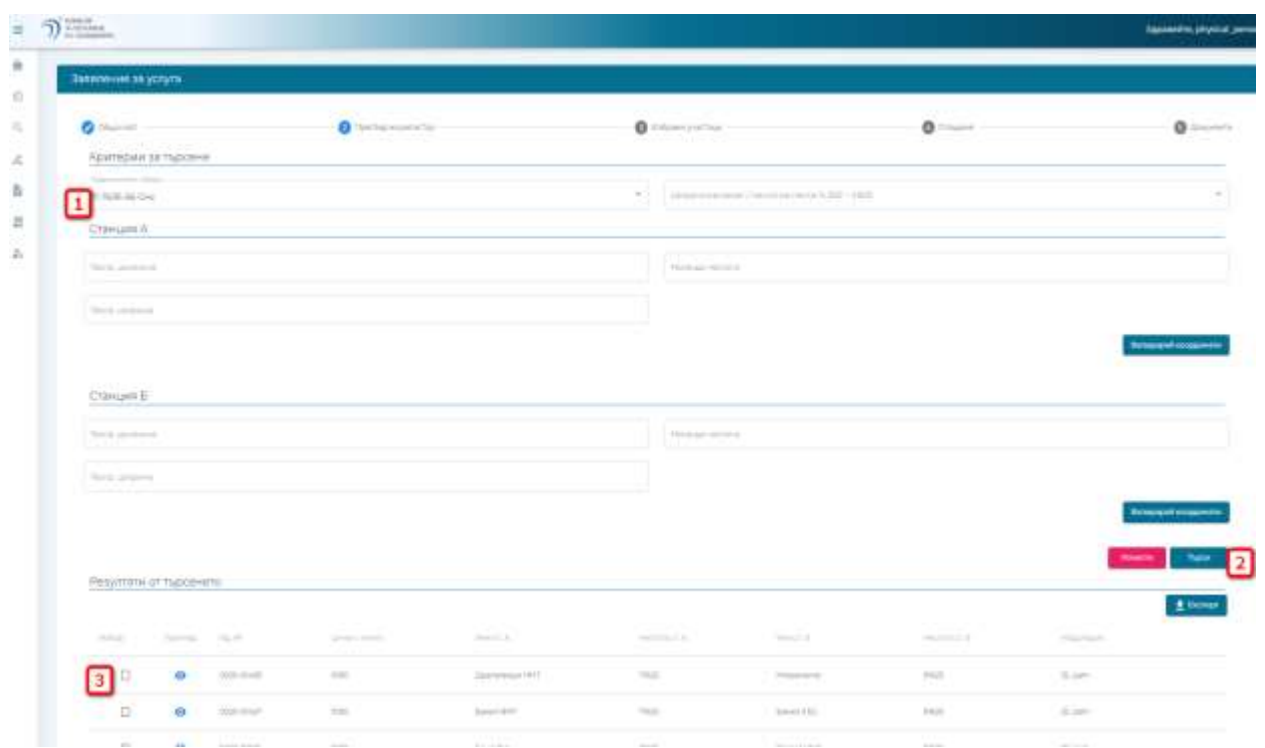

### 3 - Таб Избрани участъци

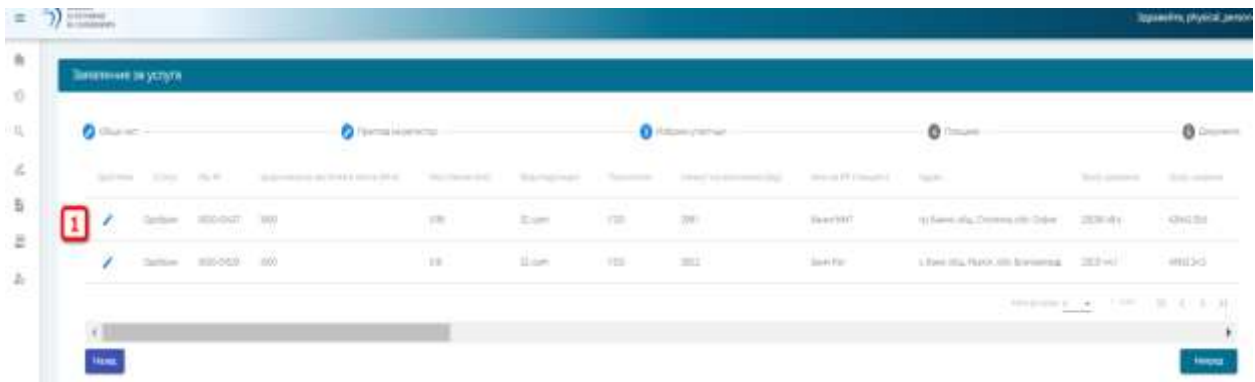

Трябва да натиснете върху моливчето в колона Действие и да нанесете необходимите корекции в избрания участък и статусът на участъка се променя от "одобрен" на "заявен". Бутон Запази става активен след попълването на коректни стойности във всички полета. Освен това е необходимо да натиснете и бутон Валидирай координати за извършване на

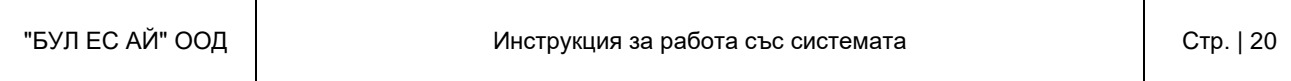

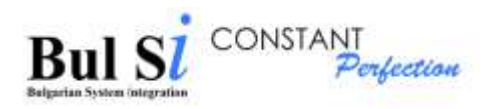

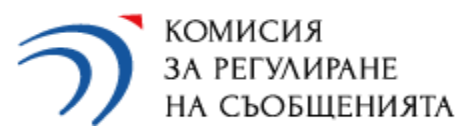

проверка дали посочените координати са в рамките на територията на България. Това е задължително условие, за да стане бутон Запази активен.

Във всеки един момент можете да се върнете чрез бутон Назад и да промените вашия избор. При отмаркиране на чекбокса в колона Избор, участъкът изчезва от таб Избрани участъци. Промяната на параметрите на участъка се извършва по същия начин, както в услугата за регистрация.

#### 4 - Таб Плащане

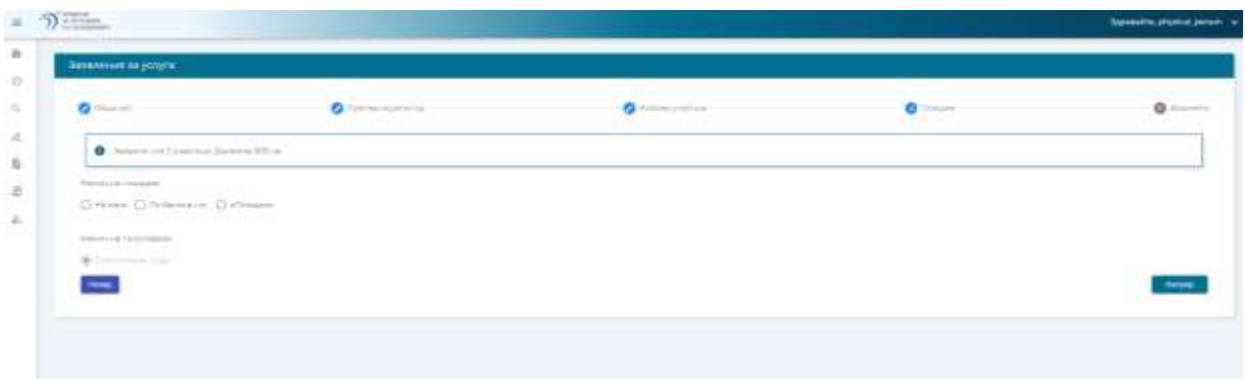

На този екран се изчислява административната такса в зависимост от подаденият брой участъци. Избира се начин на плащане. Начин на получаване е винаги по емейл. Бутон Напред става активен след като изберете начин на плащане.

При натискане на бутон Напред се зарежда екран Документи.

#### 5- таб Документи

Имате възможност да прикачате допълнителни документи. Ограничението е до 10 МB общо за всички файлове.

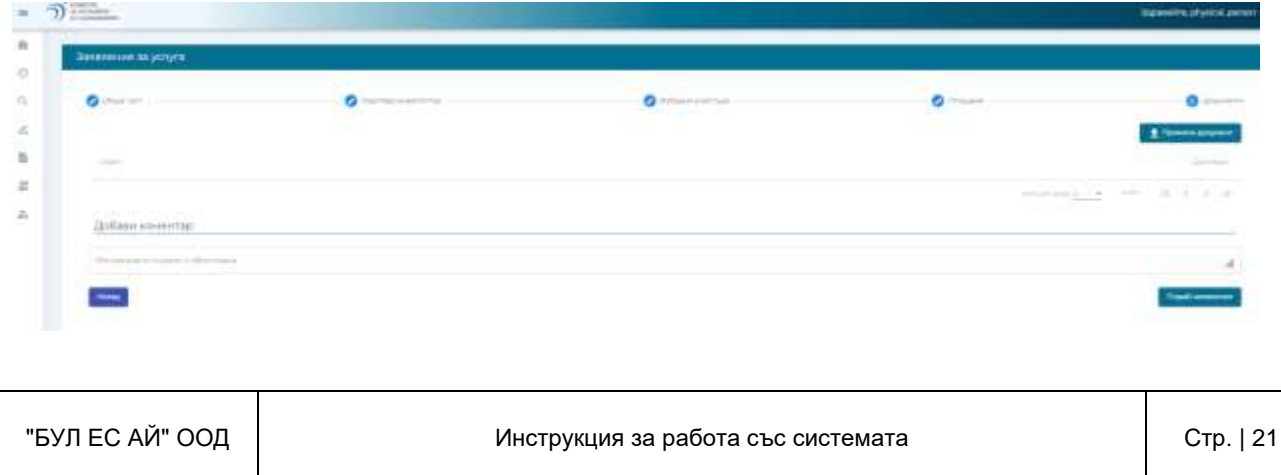

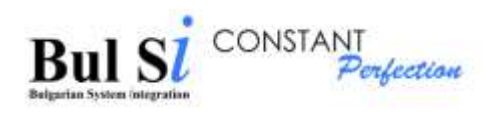

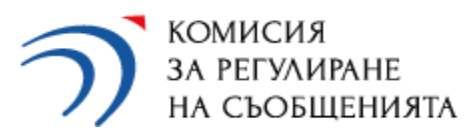

При натискане на бутон Подай заявление, системата се обръща към документооборотната система на КРС за получаване на входящ номер. Полученият входящ номер ще бъде изпратен на посочения в профила емейл адрес.

### <span id="page-21-0"></span>**3.3 Услуга Заличаване на регистрация за ползване на радиочестотен спектър**

След натискане на бутон Заяви услуга, се зарежда заявлението за тази услуга. Придвижването между отделните табове става чрез бутони Напред и Назад.

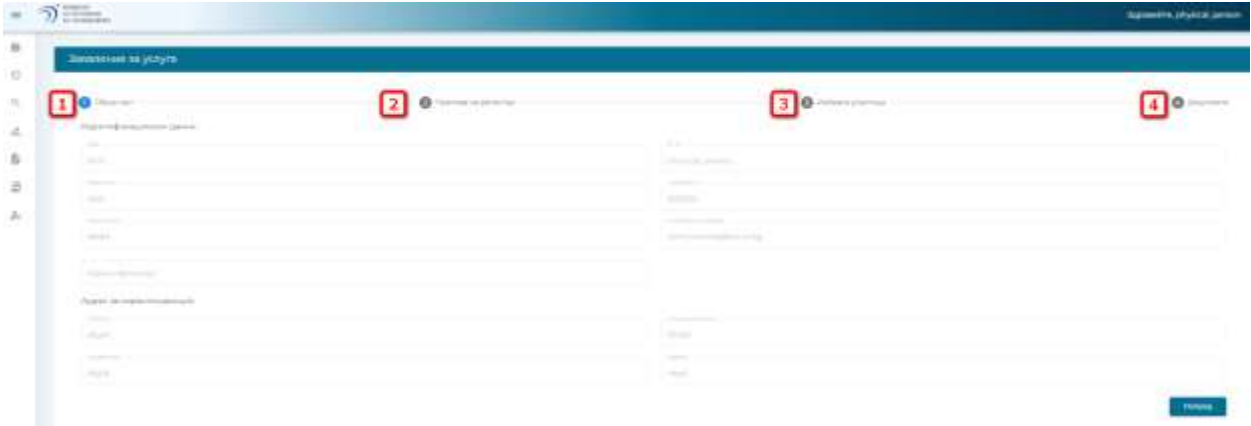

1 - Таб Общи - Автоматично се зареждат данните от съответния профил. Няма възможност за корекция на данните. Те могат да се коригират през меню Администриране - Редакция на профил.

2. Таб Преглед в регистър - на този таб избирате кои от вашите участъци искате да бъдат заличени.

(1) - избирате радиочестотен обхват, този критерии е задължителен, останалите са по ваше желание

(2) - Натискате бутон Търси за да се визуализират резултатите в таблицата

(3) - Чрез натискане върху чекбокса в колона Избор, определяте с кои участъци искате да работите и те се появяват на таб Избрани участъци при натискане на бутон Напред.

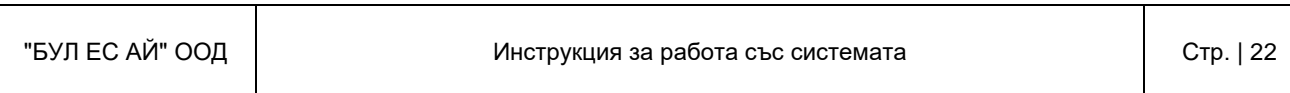

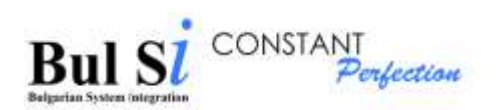

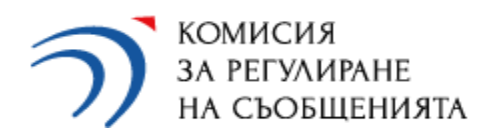

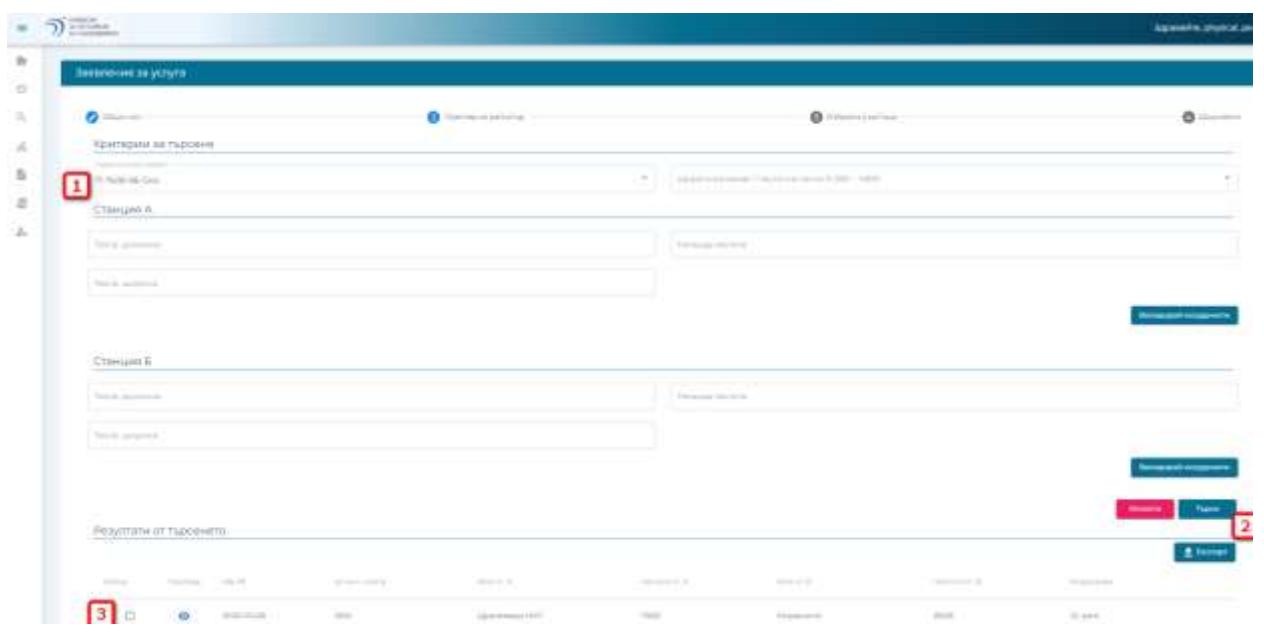

### 3- Таб Избрани участъци

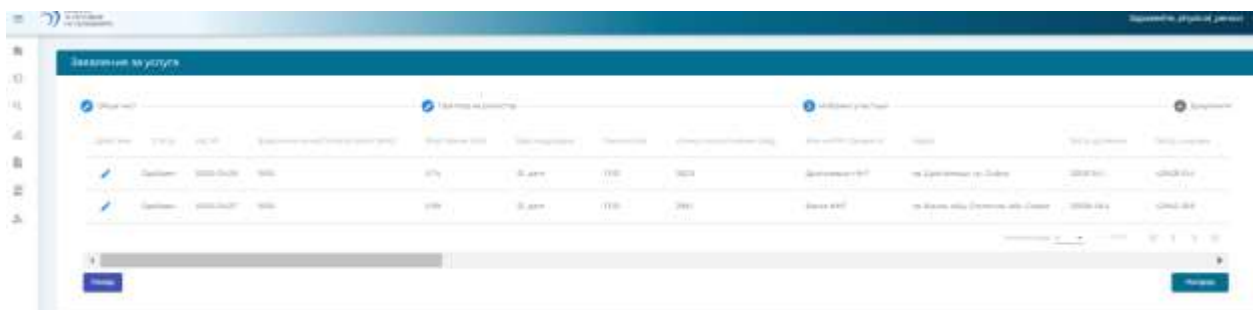

На този таб се показват всички избрани от вас участъци, които искате да заличите.

Във всеки един момент можете да се върнете чрез бутон Назад и да промените вашия избор. При отмаркиране на чекбокса в колона Избор, участъкът изчезва от таб Избрани участъци.

Тази услуга е безплатна, затова при натискане на бутон Напред директно се зарежда таб Документи.

4- таб Документи

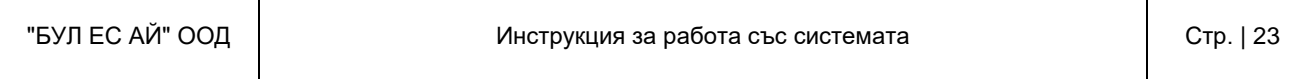

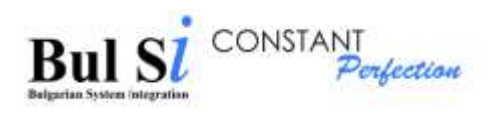

Имате възможност да прикачате допълнителни документи. Ограничението е до 10 МB общо за всички файлове.

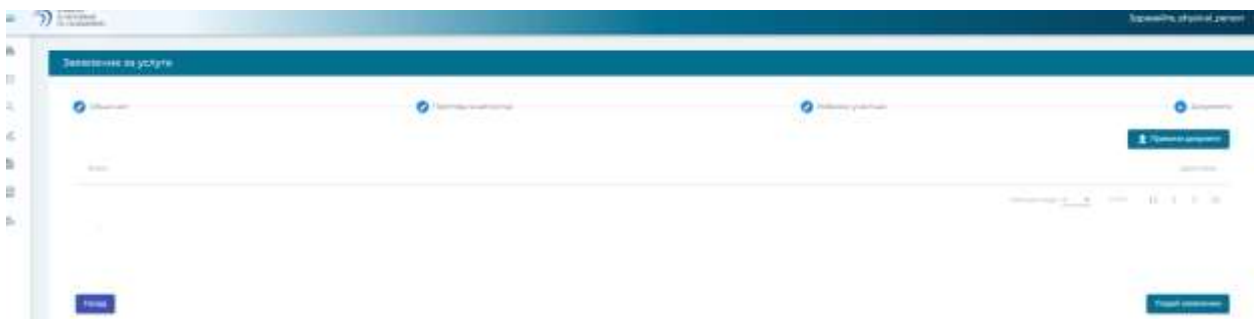

При натискане на бутон Подай заявление, системата се обръща към документооборотната система на КРС за получаване на входящ номер. Полученият входящ номер ще бъде изпратен на посочения в профила емейл адрес.

### <span id="page-23-0"></span>**3.4 Услуга Издаване на удостоверение за права за ползване на радиочестотен спектър**

След натискане на бутон Заяви услуга, се зарежда заявлението за тази услуга. Придвижването между отделните табове става чрез бутони Напред и Назад.

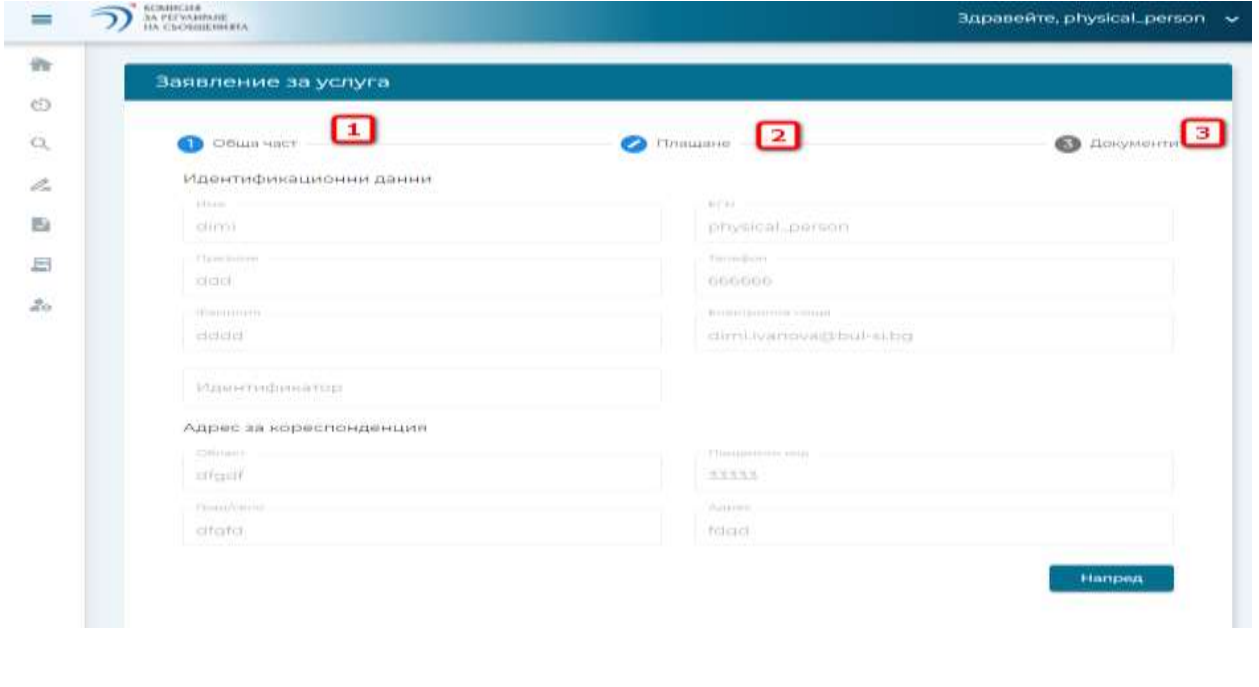

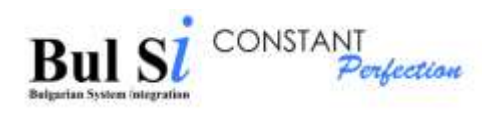

1 - Таб Общи - Автоматично се зареждат данните от съответния профил. Няма възможност за корекция на данните. Те могат да се коригират през меню Администриране - Редакция на профил.

### 2 - Таб Плащане

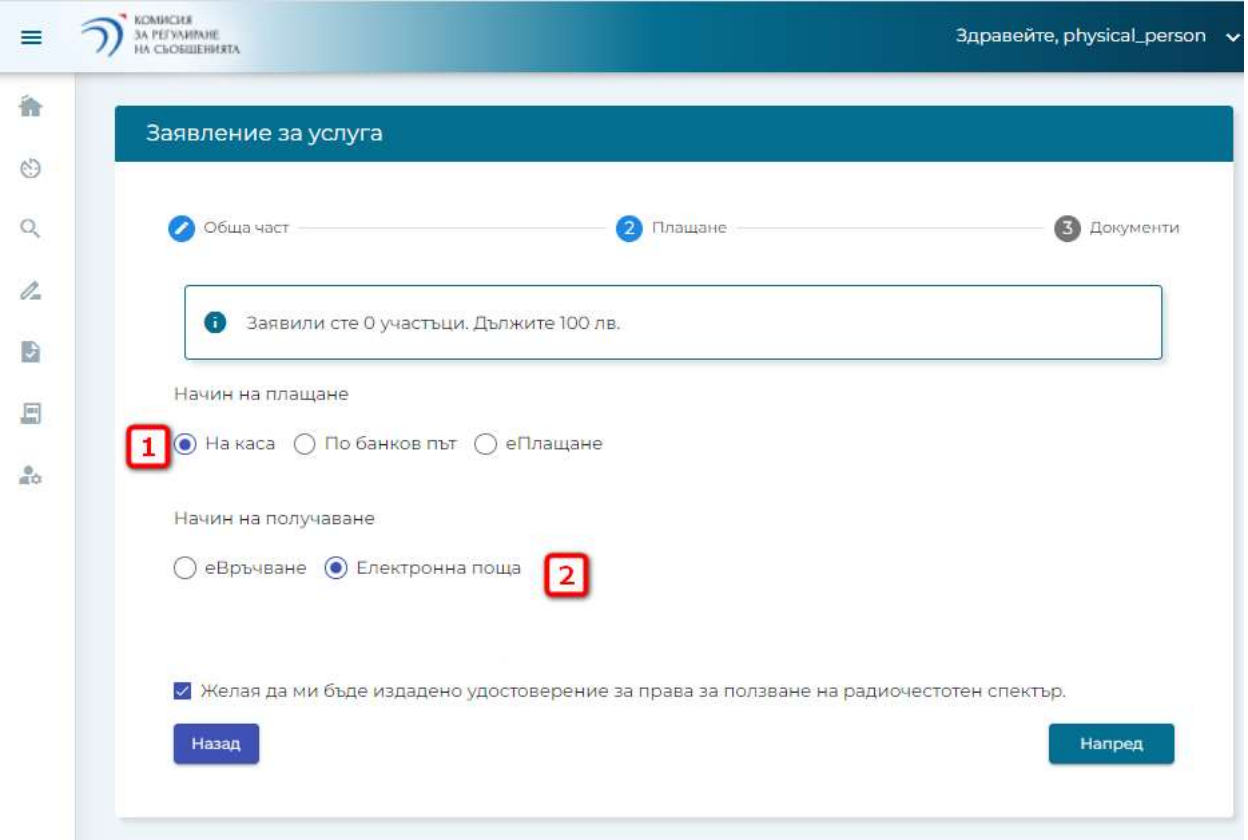

На този екран се показва административната такса, която е необходимо да заплатите. Избира се начин на плащане (1) и начин на получаване (2). Бутон Напред става активен след като изберете начин на плащане и получаване. При натискане на бутон Напред се зарежда екран Документи.

#### 5- таб Документи

Имате възможност да прикачате допълнителни документи. Ограничението е до 10 МB общо за всички файлове.

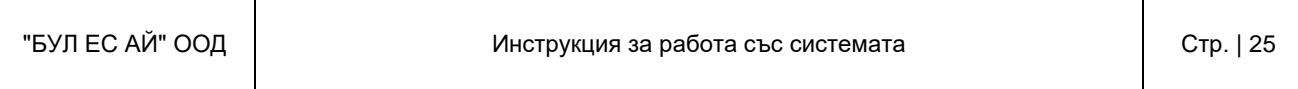

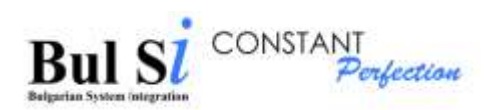

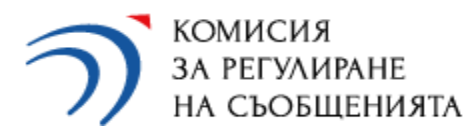

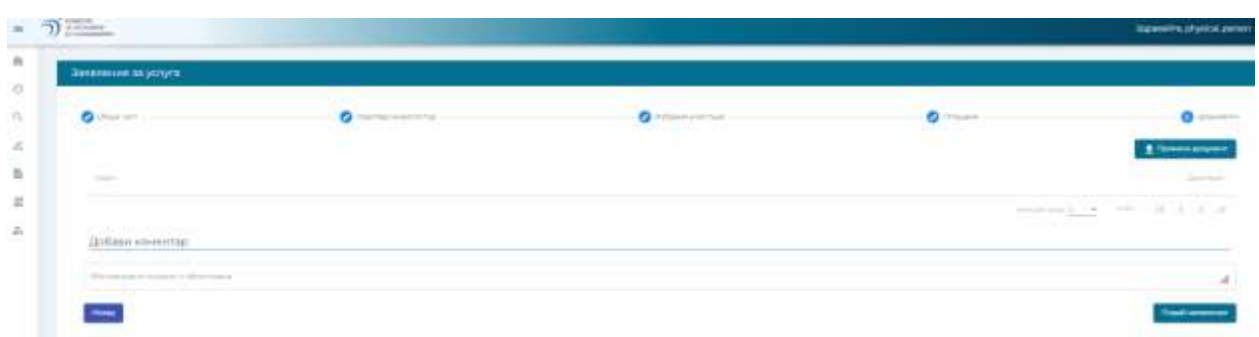

При натискане на бутон Подай заявление, системата се обръща към документооборотната система на КРС за получаване на входящ номер. Полученият входящ номер ще бъде изпратен на посочения в профила емейл адрес.

# <span id="page-25-0"></span>**4. Проверка на статус на подадени заявления за ЕАУ**

След успешен вход се зарежда началния екран на системата. На него има информация за постъпили заявления за корекция. Достъпът до тези заявление се осъществява през Моите задачи от вертикално меню или бързи връзки.

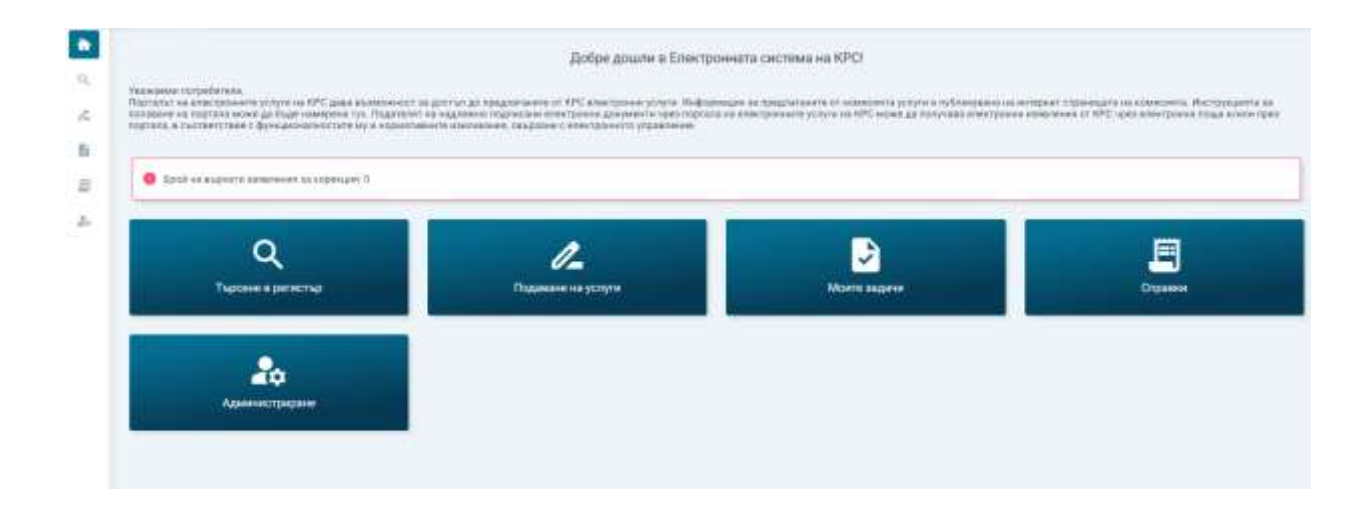

Имате възможност да търсите по входящ номер, вид услуга и период.

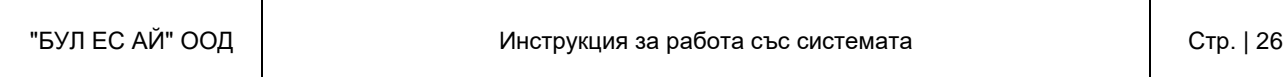

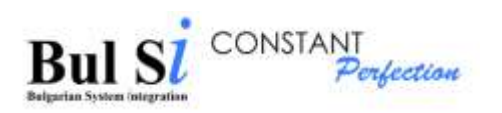

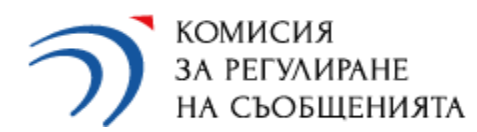

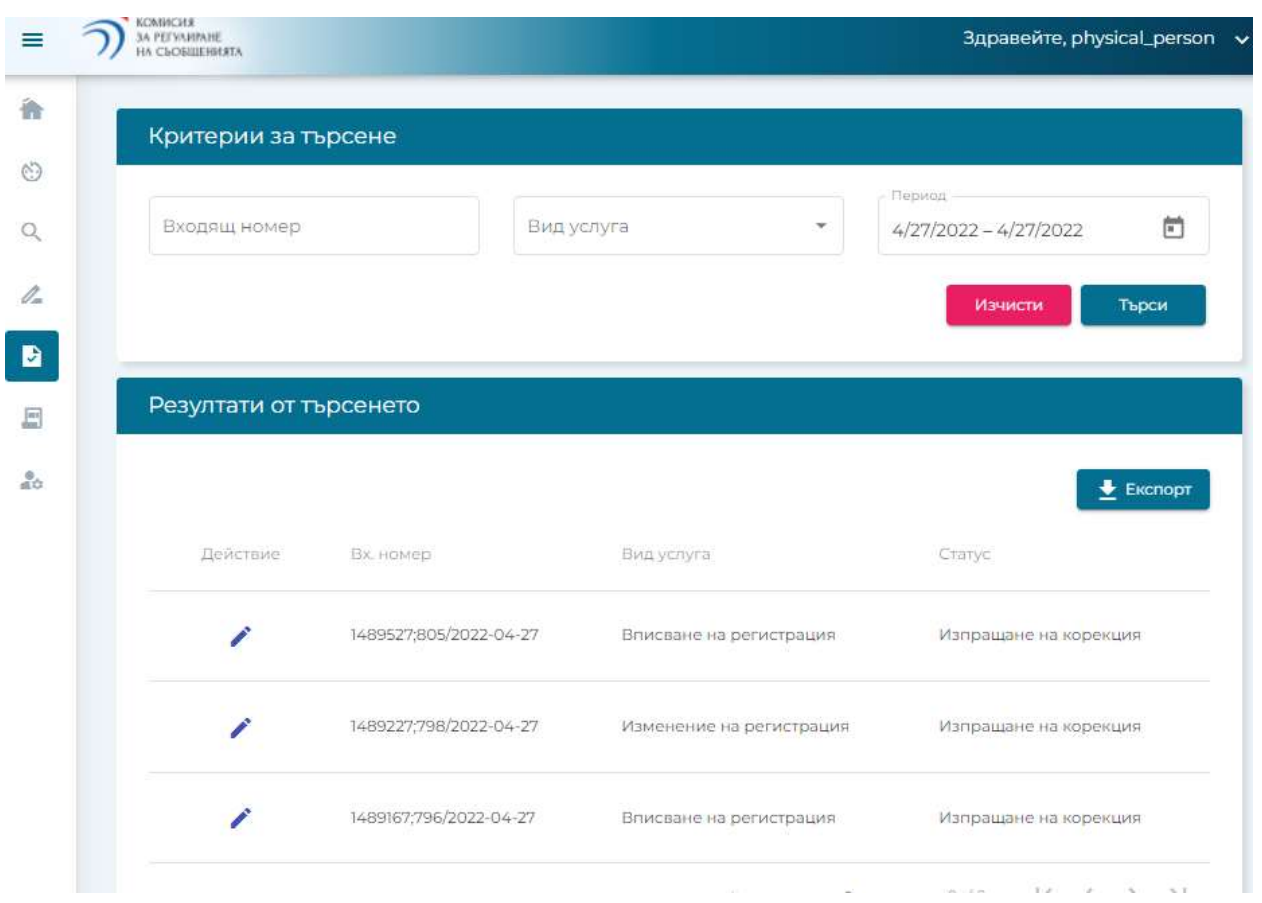

Попълването на полето период става, чрез избор на самото поле, календарчето отстрани и последователно се прави избор на дата от и дата до.

Чрез натискане на моливчето в колона Действие се отваря необходимото заявление.

Визуализират се екраните, както при подаване на заявление, без табове Преглед на регистър и Плащане.

На таб Техническа част са показани участъците, които е необходимо да се коригират или са отказани.

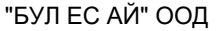

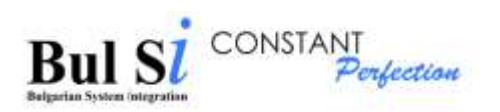

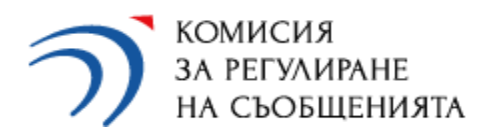

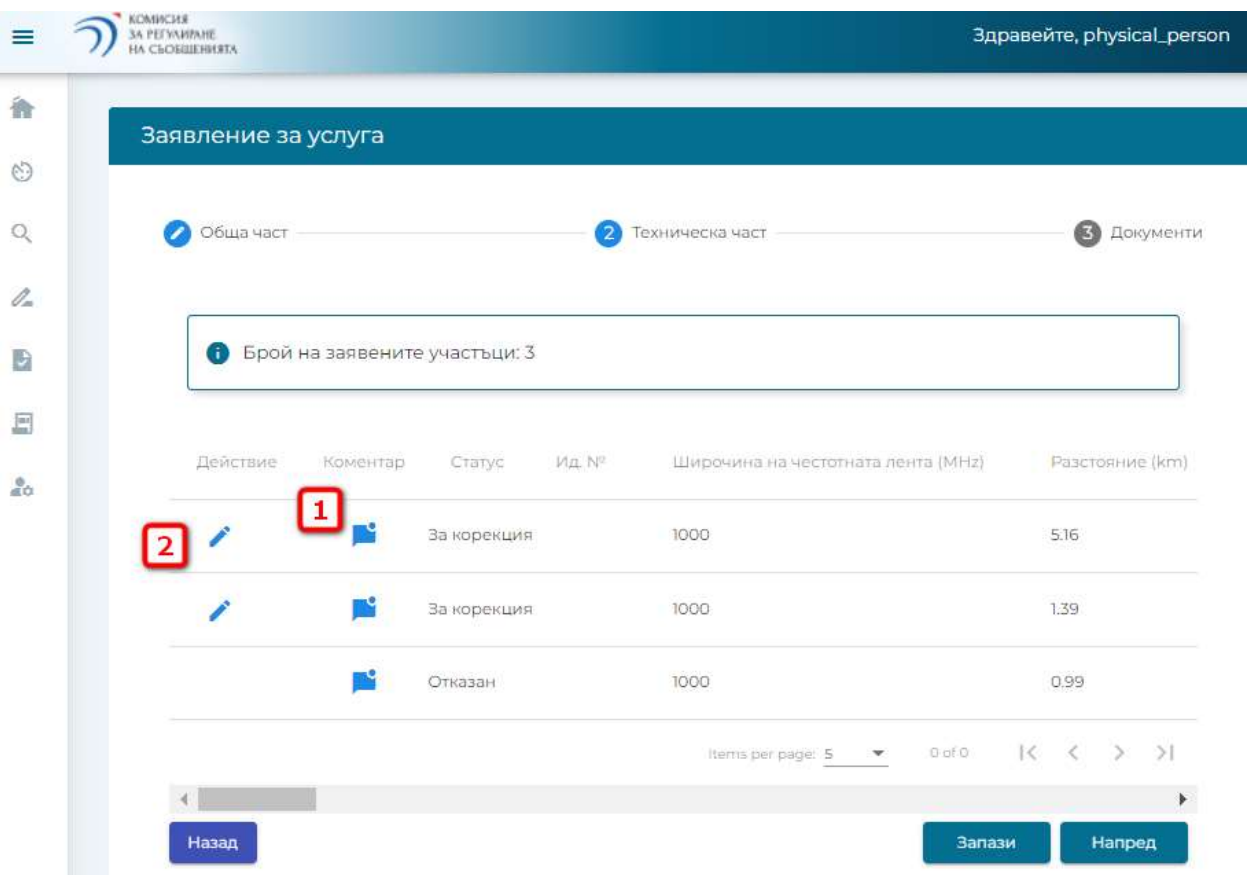

(1) - колона Коментар - при натискане на иконката, се показва коментарът, написан от експертите на КРС.

(2) - при натискане на моливчето се показват данните за съответния участък с възможност за корекция. Екранът е същия, както при подаване на заявление и важат същите валидации. Задължително трябва да коригирате участък, за да може да изпратите заявлението отново.

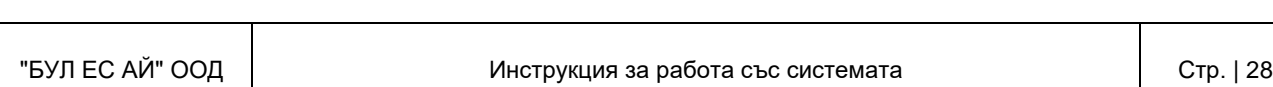

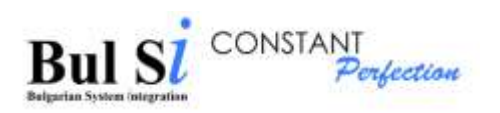

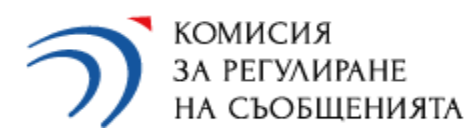

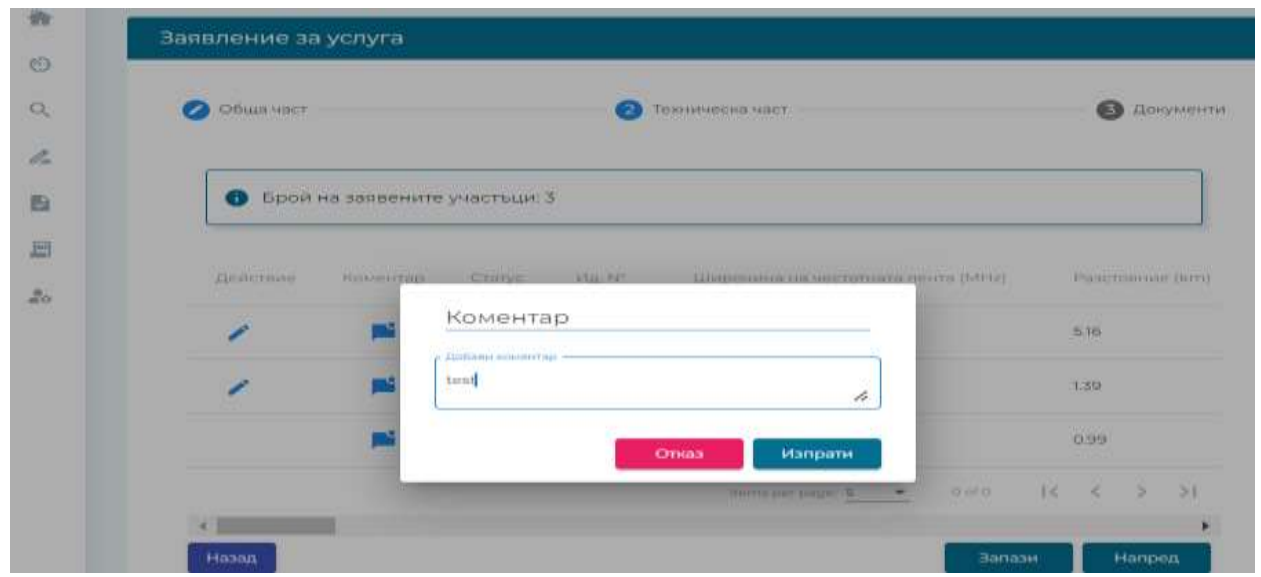

След коригиране на данните , натискате бутон Напред и накрая бутон Подай заявление. Получавате по емейл входящия номер на заявлението.

# <span id="page-28-0"></span>**5. Администриране**

През системата онлайн потребителят (заявител на услуга) може да редактира профила си. Достъп профила се осъществява по два начина:

- от вертикалното меню изберете Администриране/Редакция на профил
- от начален екран изберете Администриране.

Зарежда се екран със съответния профил:

за физическо лице

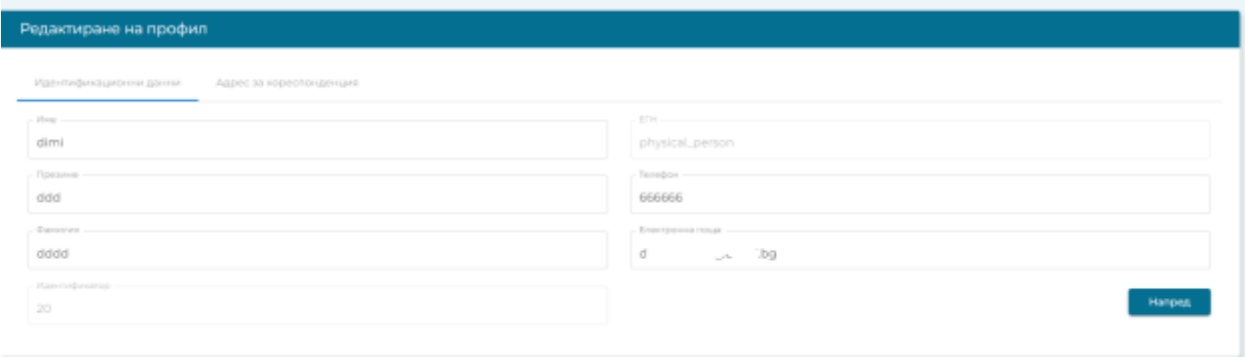

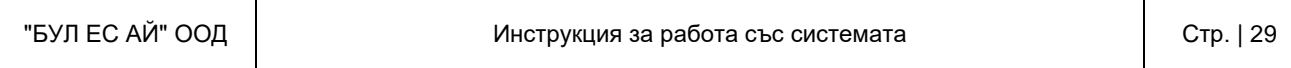

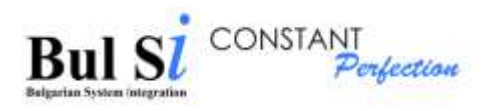

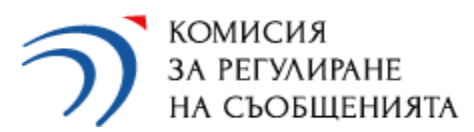

Можете да променяте всички полета без поле ЕГН.

за юридическо лице

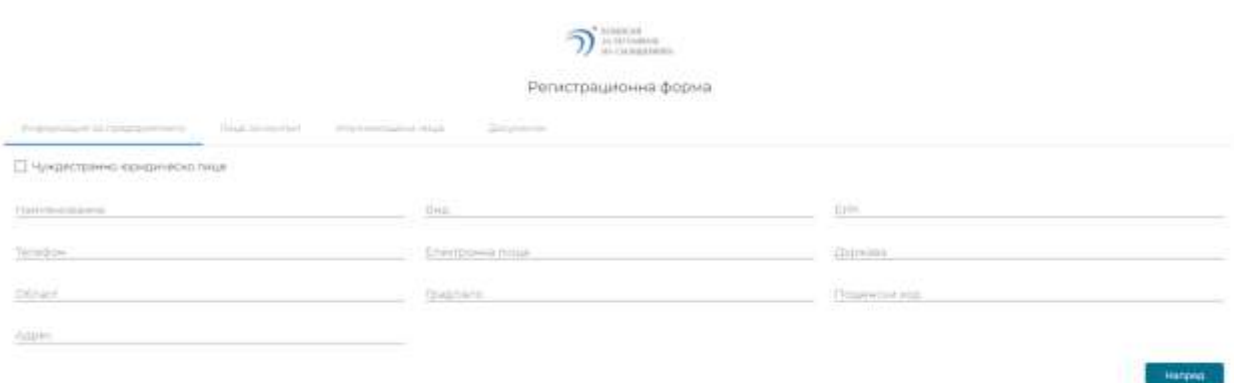

Можете да променяте всички полета без поле ЕИК.

Таб Упълномощени лица - за вече добавено УЛ можете да променяте всички данни без поле ЕГН. Достъпът на УЛ до системата се управлява от поле Дата от - Дата до. Не може да се изтрива от системата УЛ, единствено може да се направи активно/неактивно чрез поле Дата от - Дата до.

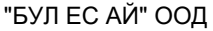